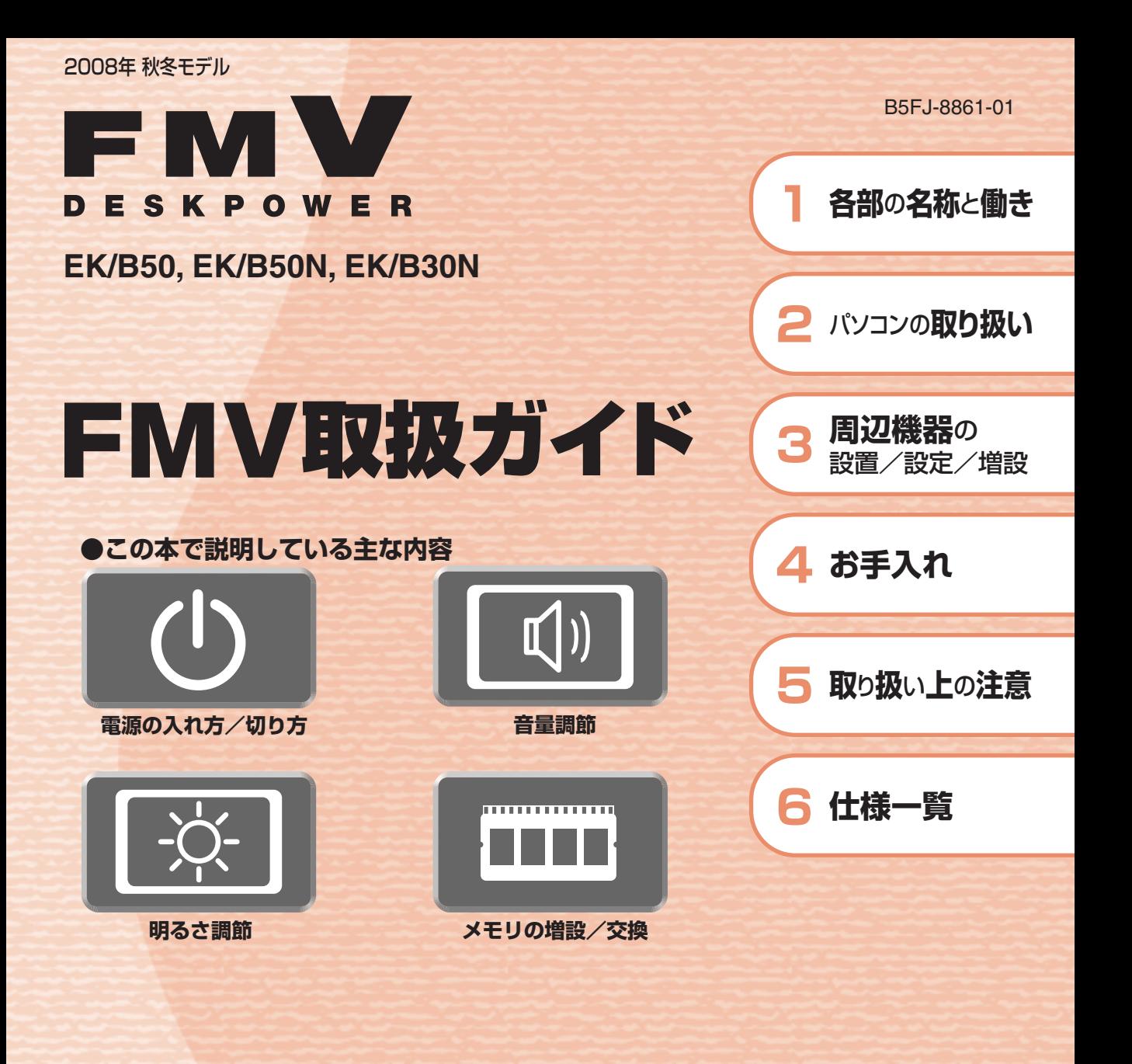

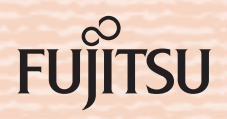

マニュアルのご案内 冊子のマニュアル スタートガイド(1 設置編 2 セットアップ編)  $\frac{1}{2}$  -  $\frac{1}{2}$  -  $\frac{1}{2}$  -  $\frac{1}{2}$ ă. 28-15152 使い始めるまでの準備はこれでバッチリ このマニュアルでバソコンの<br>セットアップenver. ●『スタートガイド1 設置編』  $\left(\frac{d\mu}{d\mu}\right)$ 何 **BA**  $\leq$   $\frac{1}{2}$ ●『スタートガイド2 セットアップ編』  $\partial \mathbb{G}$ 0  $\odot$  $\frac{1}{\sqrt{2}}\frac{1}{\sqrt{2}}\left(\frac{1}{\sqrt{2}}\right)^{1/2}$ FMV取扱ガイド FMVテレビ操作ガイド テレビチューナー搭載機種に添付 **EMV** ● 各部の名称と働き EMM  $\overline{...}$ (FMV-DESKPOWER Fシリーズを除く)※ ●パソコンの取り扱い FMV取扱ガイド ●テレビについて  $\overline{\circ}$  mm. FMV<br>テレビ操作ガイド  $\overline{w}$ ・電源の入れ方/切り方  $rac{1}{1}$ ... O FA ・テレビの見かた ・音量の調節 - <sup>73</sup> 回图 ・録画/保存のしかた ・輝度の調節 など  $\begin{picture}(10,10) \put(0,0){\line(1,0){10}} \put(15,0){\line(1,0){10}} \put(15,0){\line(1,0){10}} \put(15,0){\line(1,0){10}} \put(15,0){\line(1,0){10}} \put(15,0){\line(1,0){10}} \put(15,0){\line(1,0){10}} \put(15,0){\line(1,0){10}} \put(15,0){\line(1,0){10}} \put(15,0){\line(1,0){10}} \put(15,0){\line(1,0){10}} \put(15,0){\line(1$ ●テレビなどに関するQ&A ● 周辺機器の設置/設定/増設  $-16$ ※ FMV-DESKPOWER Fシリーズで  $r = \frac{1}{2}$ ●お手入れ - ^^ しこご、こ、」<br>テレビチューナー搭載機種の方は、<br>『FMV取扱ガイド』をご覧ください。 ●仕様一覧 **rufirsu** 

#### トラブル解決ガイド

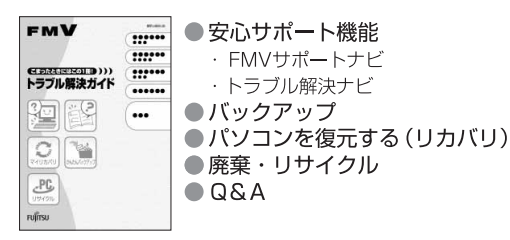

### サポート&サービスのご案内

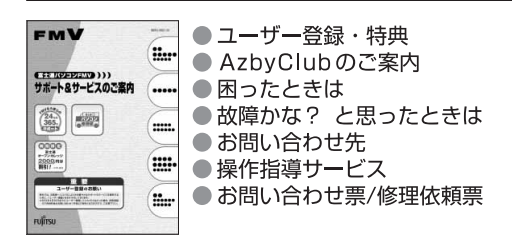

この他にも、マニュアルや重要なお知らせなどの紙、冊子類があります。

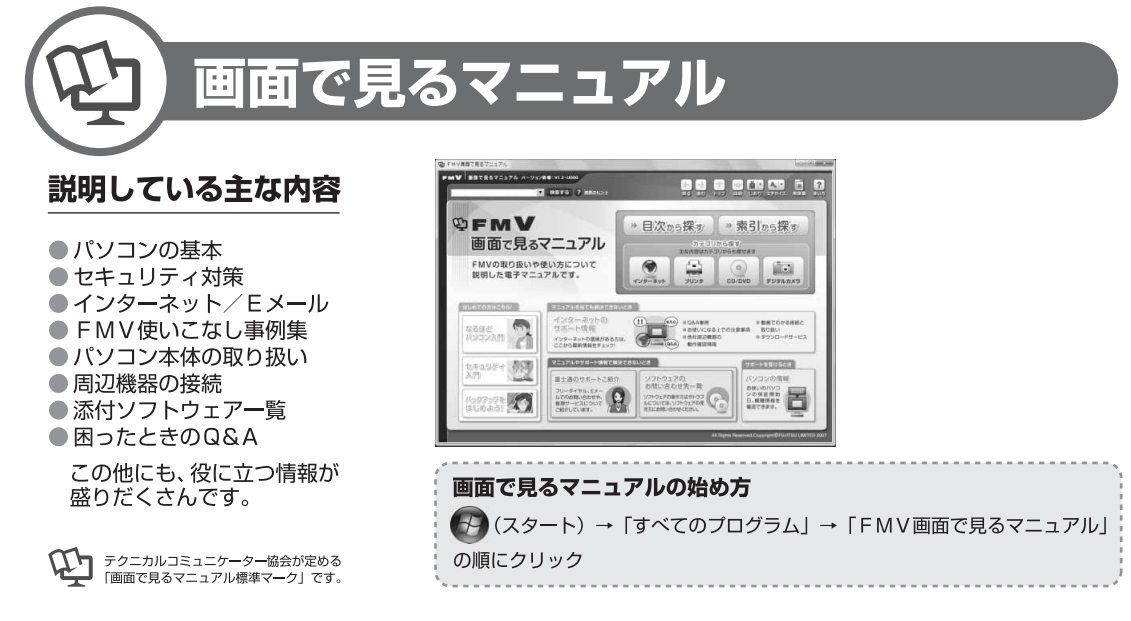

» 日次から探す

インターネット

≫ 索引から探す

 $\odot$ 

デジタルカメラ

カテゴリから探す

主な内容はカテゴリからも探せます

 $\circ$ 

CD/DVD

ا سا

プリンタ

冊子のマニュアルの本文内に、》「\*\*\*\*\*\*(文書番号)」とある場合は 「画面で見るマニュアル」で検索してご覧ください。

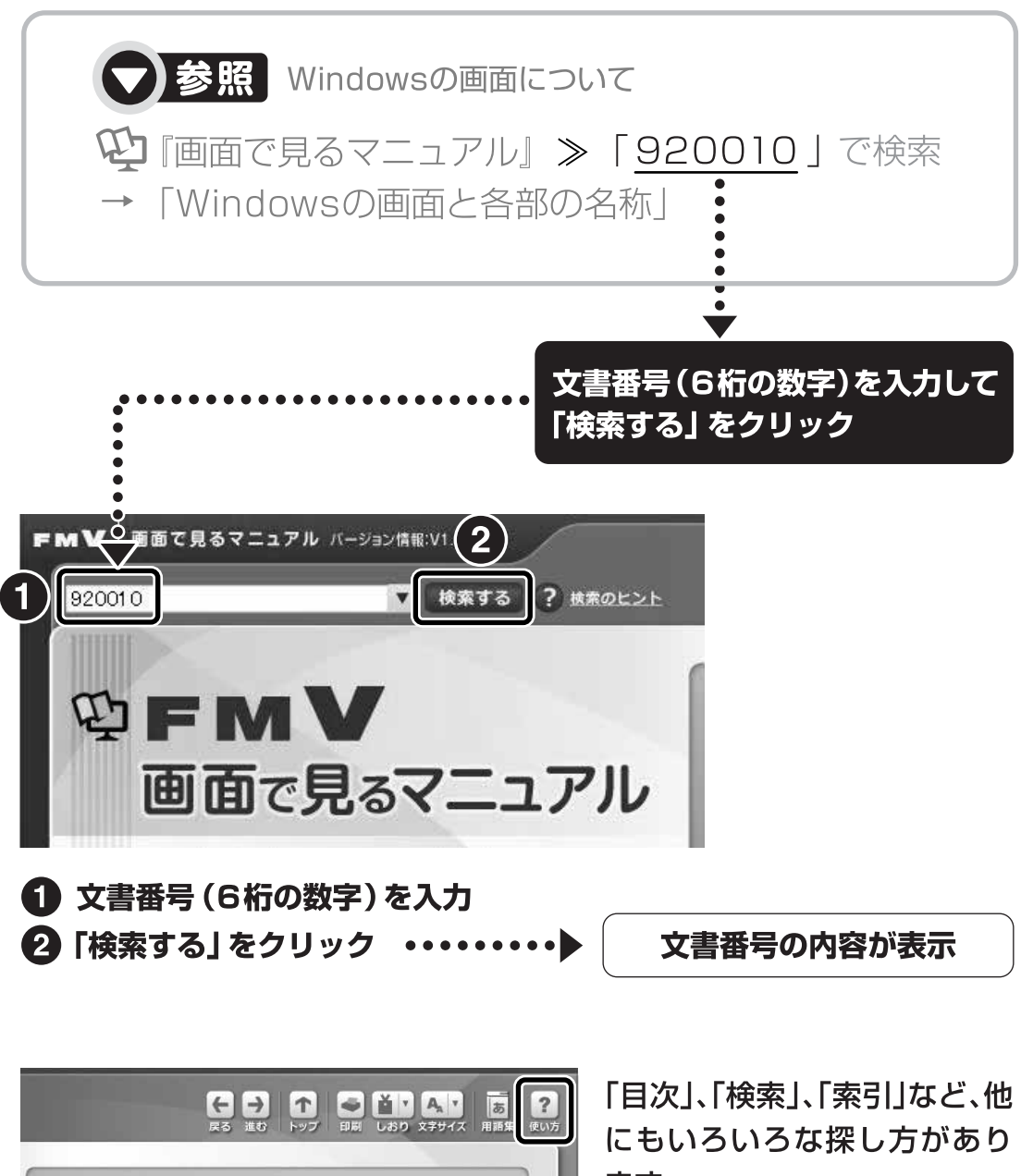

ます。

「画面で見るマニュアル」につ いて詳しくは、画面右上の ? をクリックしてください。

# 目次

#### 第1章 各部の名称と働き

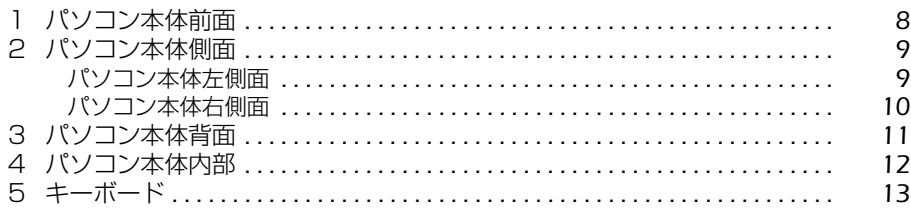

#### 第2章 パソコンの取り扱い

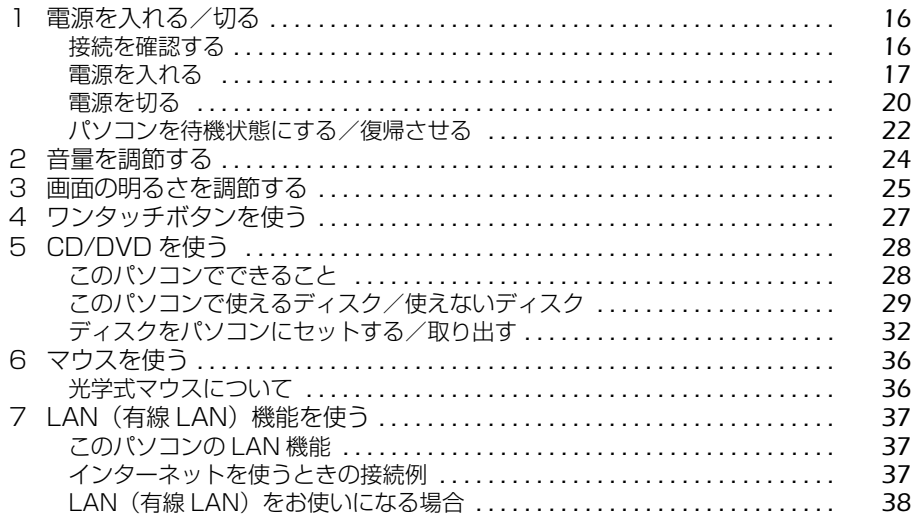

#### 第3章 周辺機器の設置/設定/増設

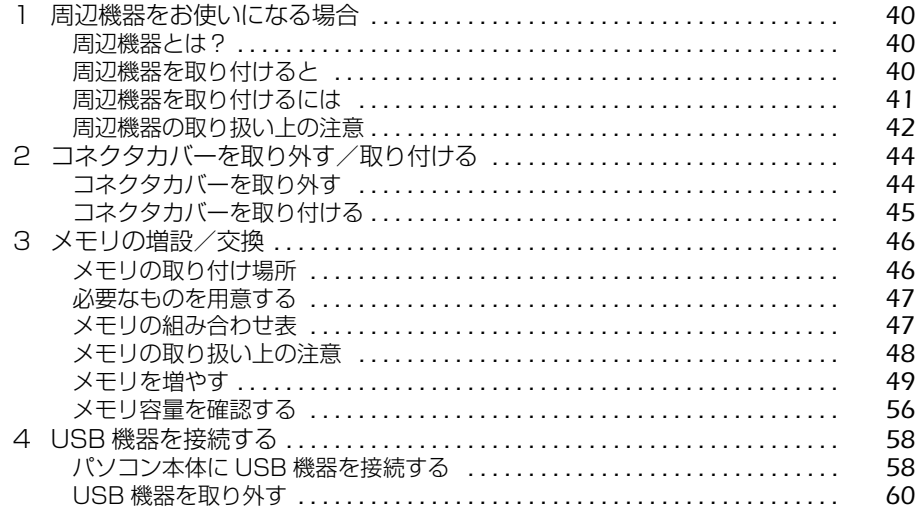

## 第4章 お手入れ

第

第

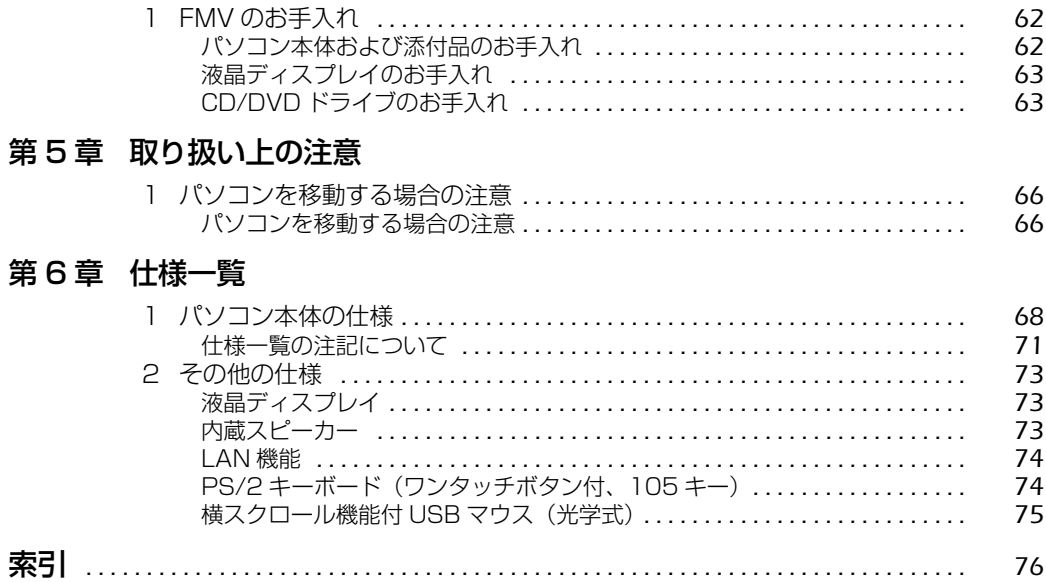

# 安全にお使いいただくために

このマニュアルには、本製品を安全に正しくお使いいただくための重要な情報が記載されていま す。

本製品をお使いになる前に、このマニュアルを熟読してください。特に、『「安心してお使いいた だくために』の「安全上のご注意」をよくお読みになり、理解されたうえで本製品をお使いくだ さい。

また、このマニュアルは、本製品の使用中にいつでもご覧になれるよう大切に保管してください。

# このマニュアルの表記について

## **画面例およびイラストについて**

表記されている画面およびイラストは一例です。お使いの機種によって、画面およびイラストが 若干異なることがあります。また、このマニュアルに表記されているイラストは説明の都合上、 本来接続されているケーブル類を省略していることがあります。

### **安全にお使いいただくための絵記号について**

このマニュアルでは、いろいろな絵表示を使っています。これは本製品を安全に正しくお使いい ただき、あなたや他の人々に加えられるおそれのある危害や損害を、未然に防止するための目印 となるものです。その表示と意味は次のようになっています。内容をよくご理解のうえ、お読み ください。

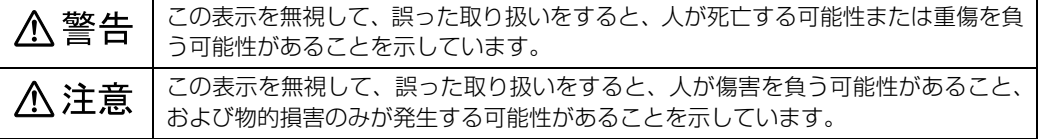

また、危害や損害の内容がどのようなものかを示すために、上記の絵表示と同時に次の記号を使っ ています。

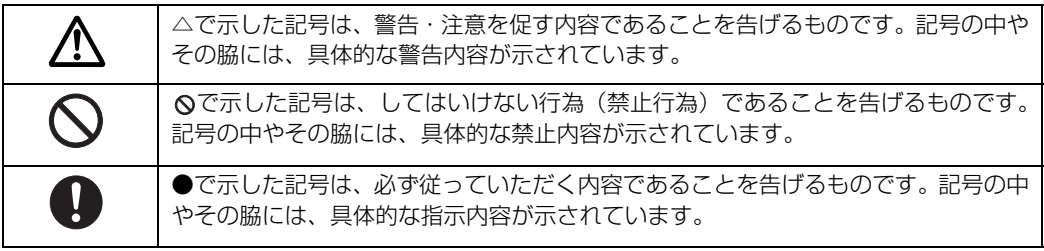

4

# **本文中の記号について**

本文中に記載されている記号には、次のような意味があります。

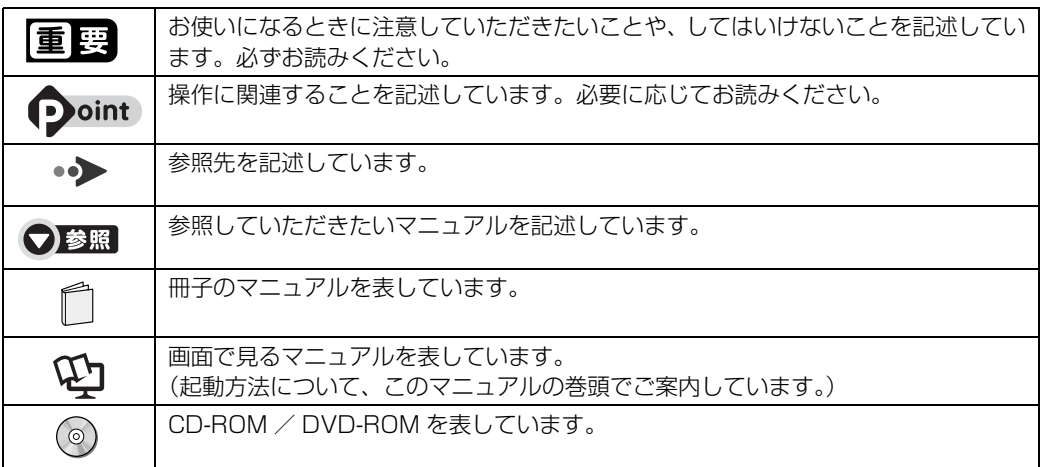

# **製品の呼び方について**

このマニュアルでは製品名称などを、次のように略して表記しています。

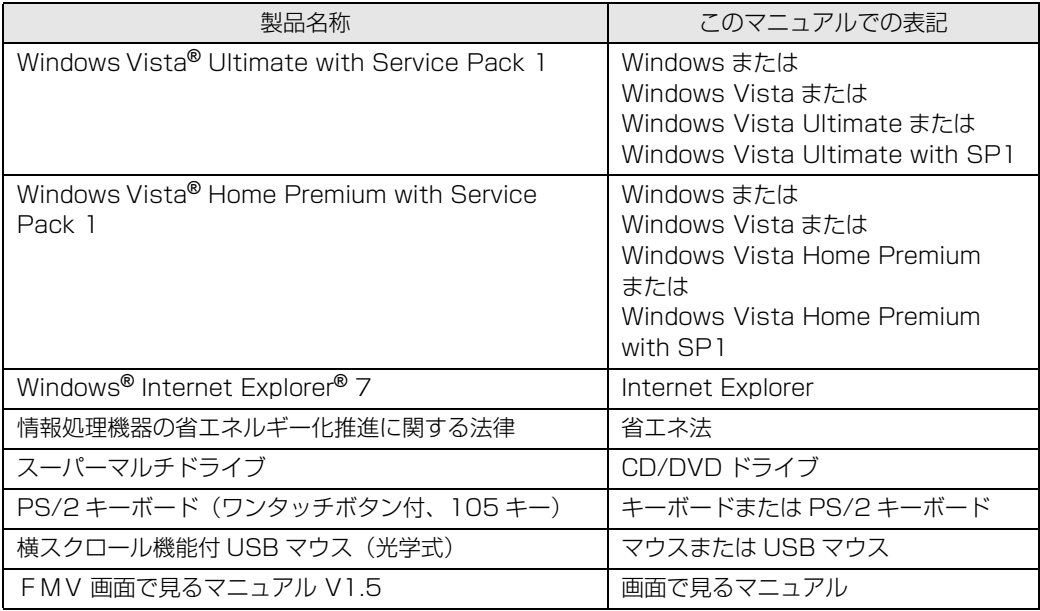

# **商標および著作権について**

Microsoft、Windows、Windows Vista、Aero、Internet Explorer は、米国 Microsoft Corporation の米国およびその 他の国における登録商標または商標です。

インテル、Intel、インテル Core および Celeron は、アメリカ合衆国およびその他の国における Intel Corporation または その子会社の登録商標または商標です。 その他の各製品名は、各社の商標、または登録商標です。

その他の各製品は、各社の著作物です。

All Rights Reserved,Copyright*©* FUJITSU LIMITED 2008

ドルビー、DOLBY、AC-3、プロロジック及びダブル D 記号はドルビーラボラトリーズの商標です。

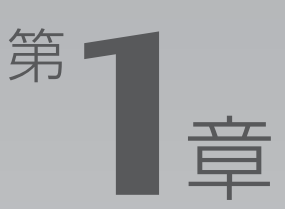

# 各部の名称と働き

#### <span id="page-8-1"></span><span id="page-8-0"></span>パソコンの各部の名称と働きについて説明しています。 ここでは、 おまめた燃帯を設用しています

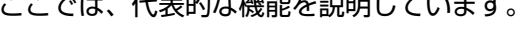

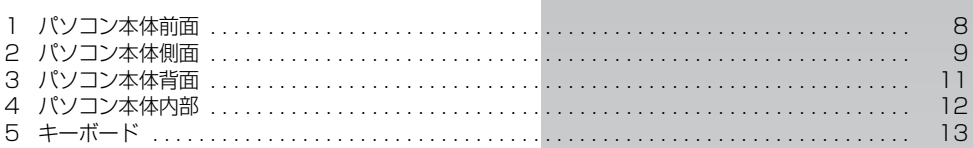

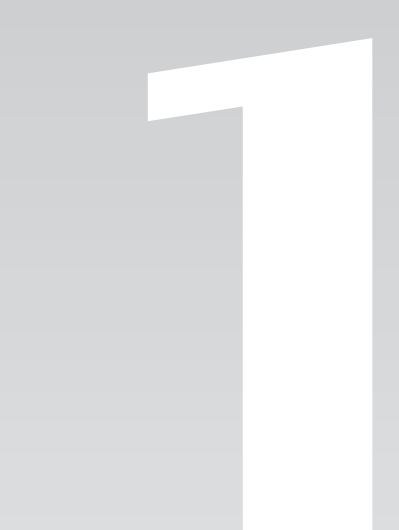

<span id="page-9-1"></span><span id="page-9-0"></span>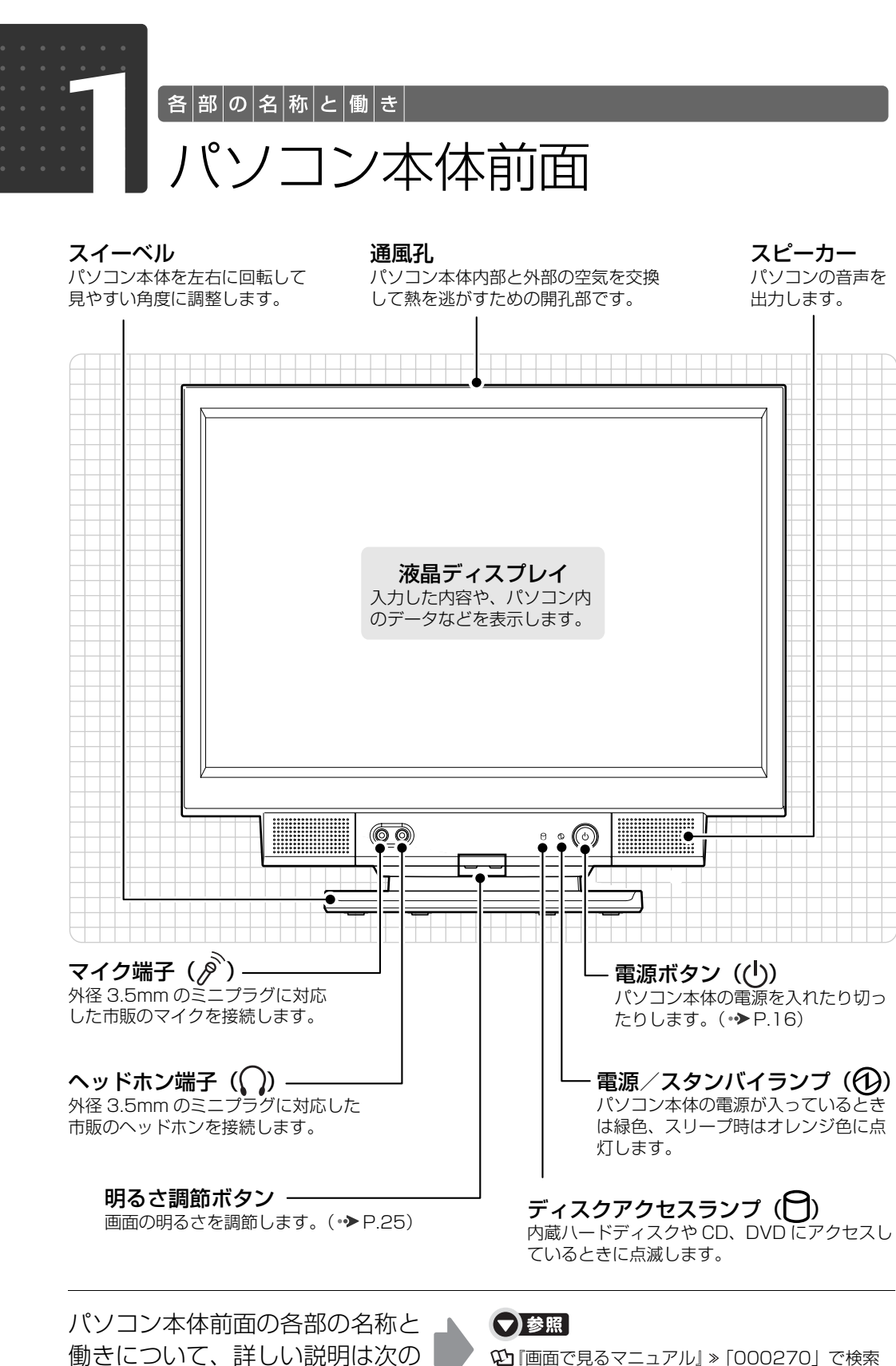

1000270」で検索 →「各部の名称と働き:パソコン本体前面」

マニュアルをご覧ください。

<span id="page-10-0"></span>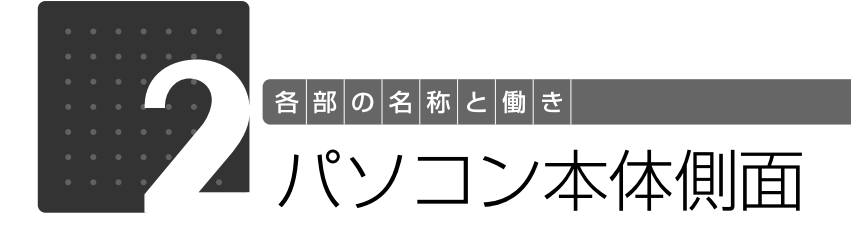

<span id="page-10-2"></span><span id="page-10-1"></span>パソコン本体左側面

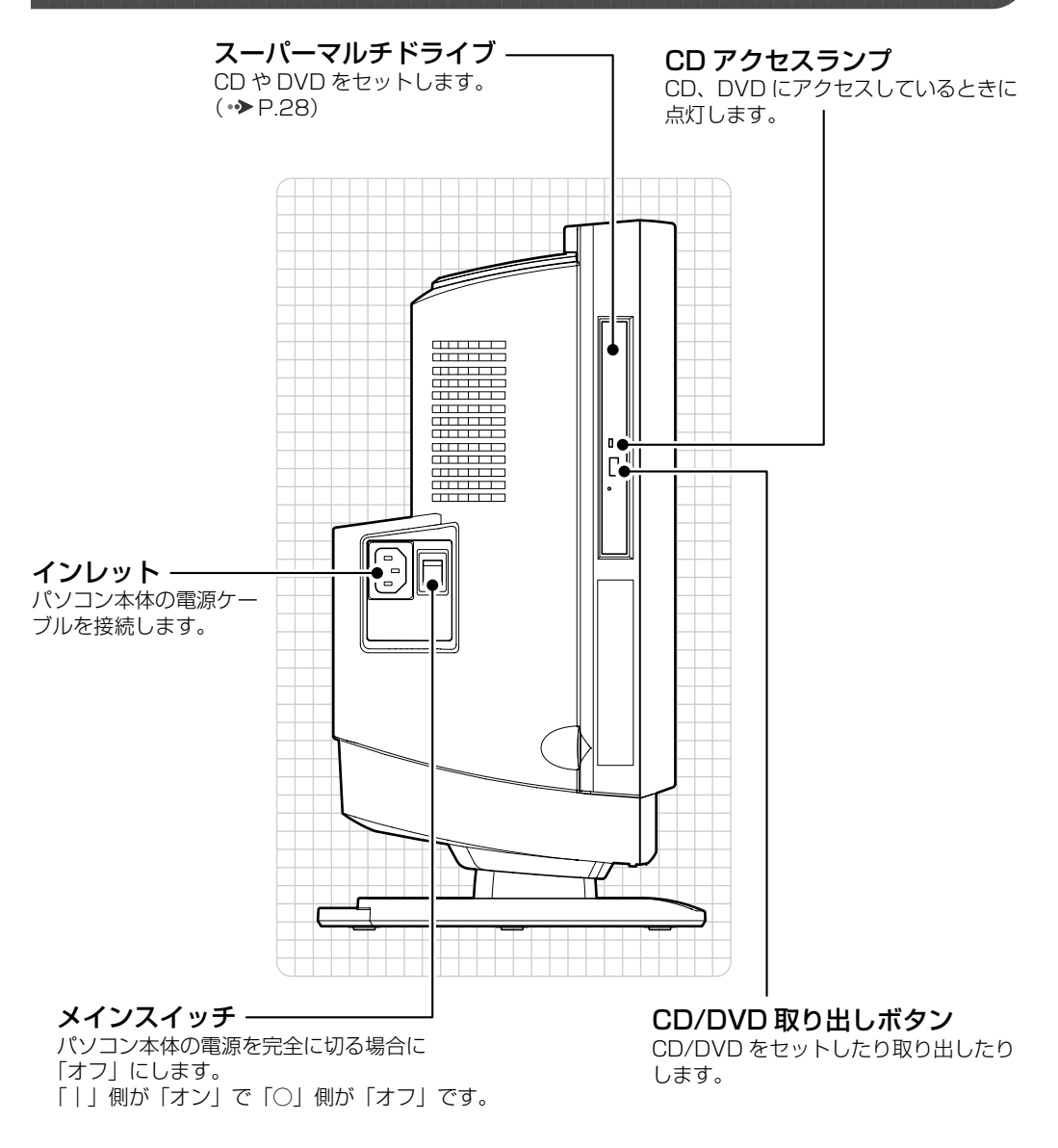

パソコン本体左側面の各部の名称 と働きについて、詳しい説明は次 のマニュアルをご覧ください。

### ●参照

15 「画面で見るマニュアル」 > 「000280」で検索 →「各部の名称と働き:パソコン本体側面」→「パソ コン本体左側面」

1

<span id="page-11-0"></span>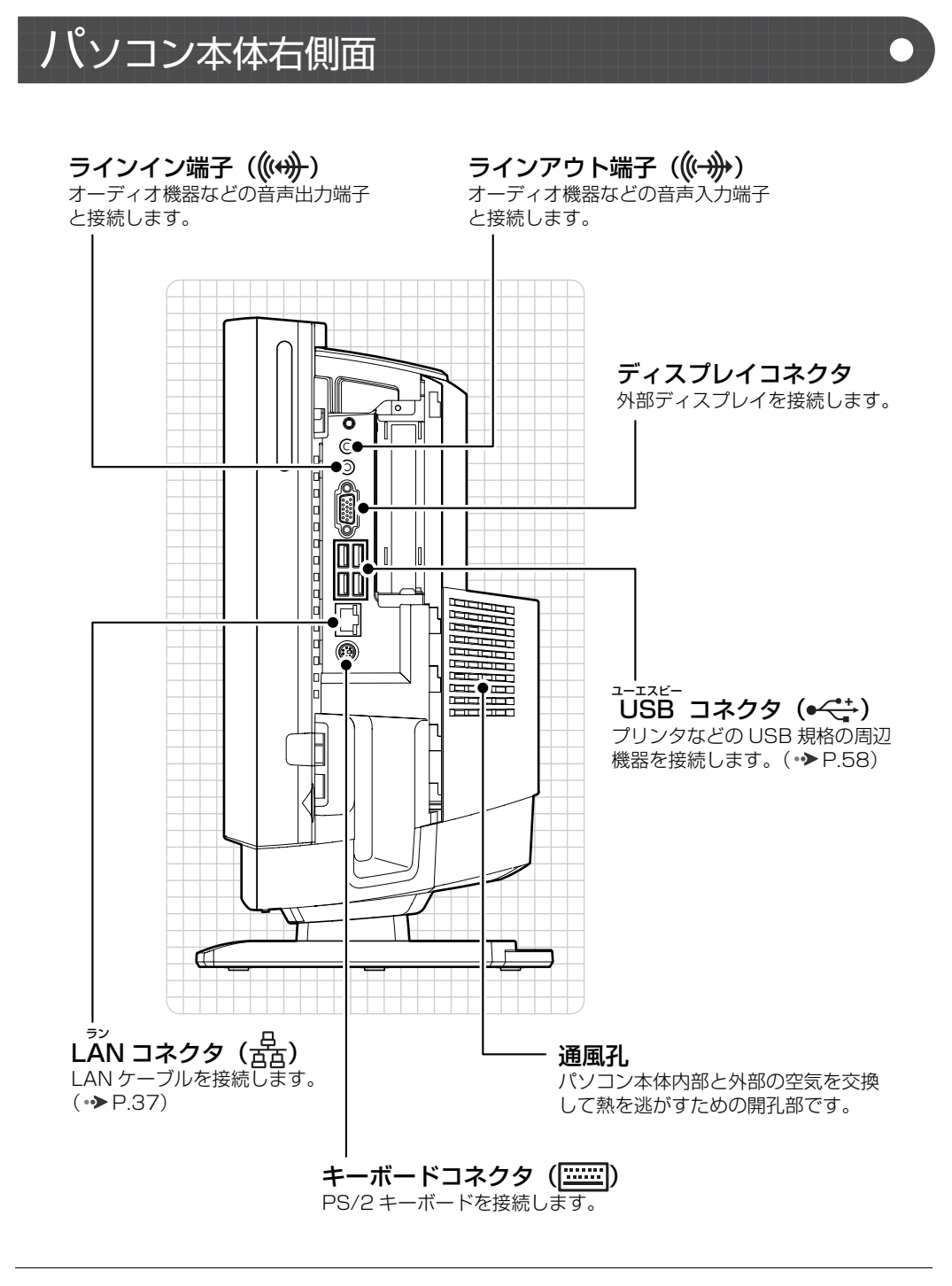

パソコン本体右側面の各部の名称 と働きについて、詳しい説明は次 のマニュアルをご覧ください。

●参照

『画面で見るマニュアル』 「000280」で検索 →「各部の名称と働き:パソコン本体側面」→「パソ コン本体右側面」

<span id="page-12-0"></span>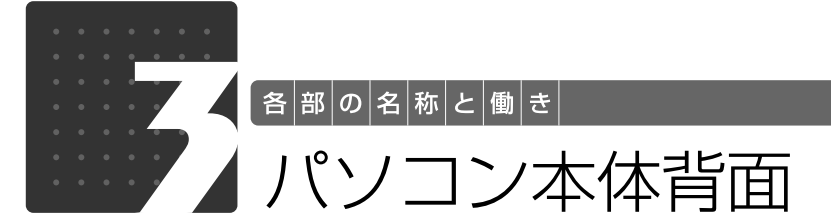

<span id="page-12-1"></span>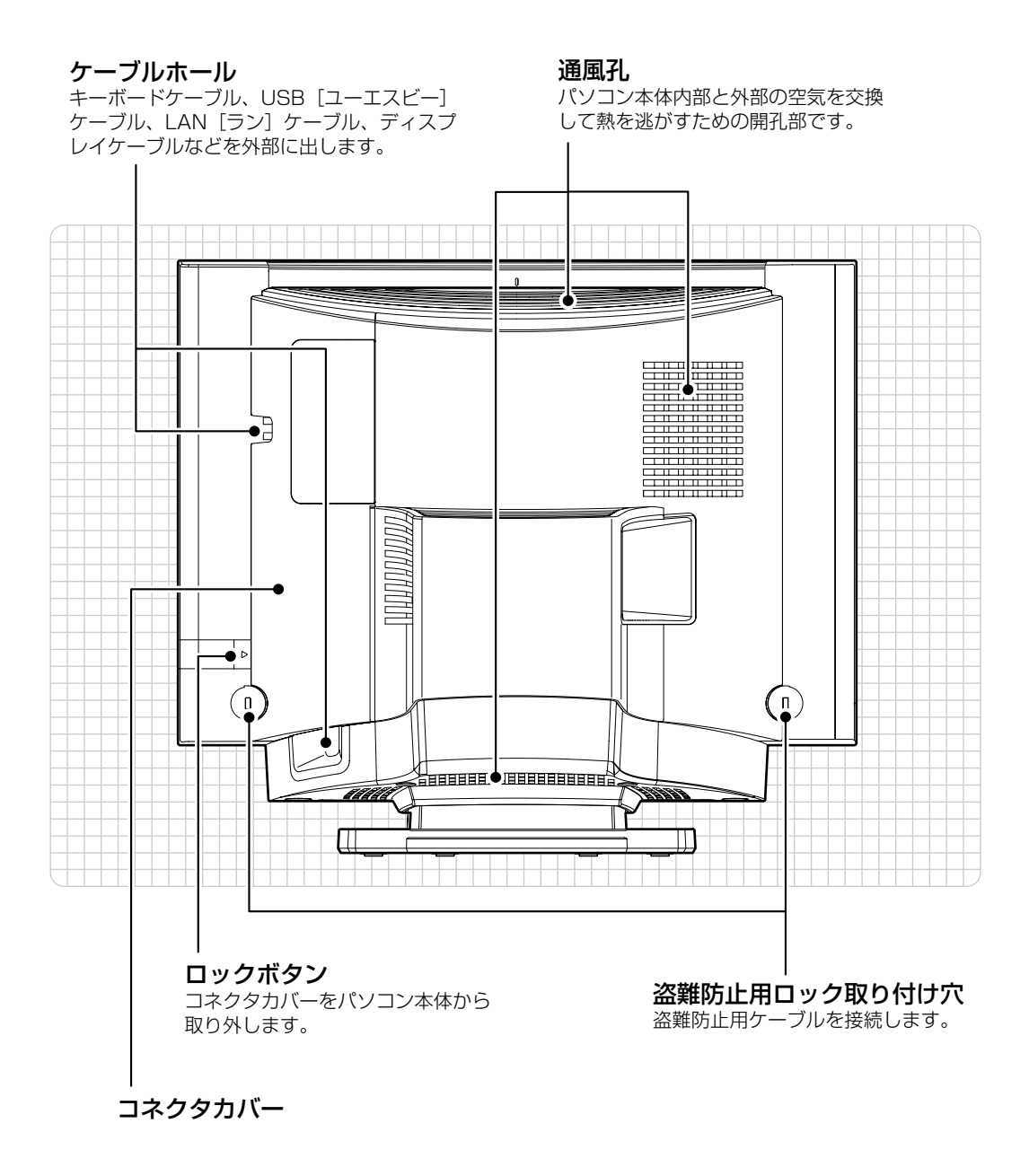

パソコン本体背面の各部の名称と 働きについて、詳しい説明は次の マニュアルをご覧ください。

#### ●参照

『画面で見るマニュアル』 「000300」で検索 →「各部の名称と働き:パソコン本体背面」

1

<span id="page-13-1"></span><span id="page-13-0"></span>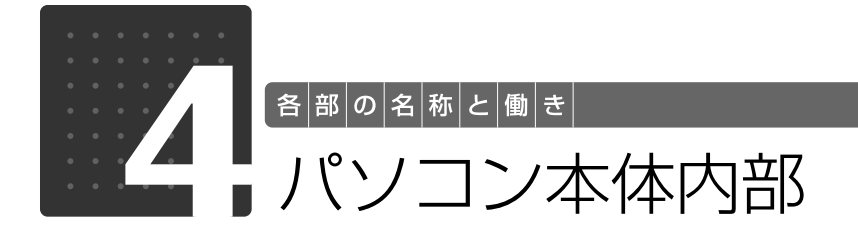

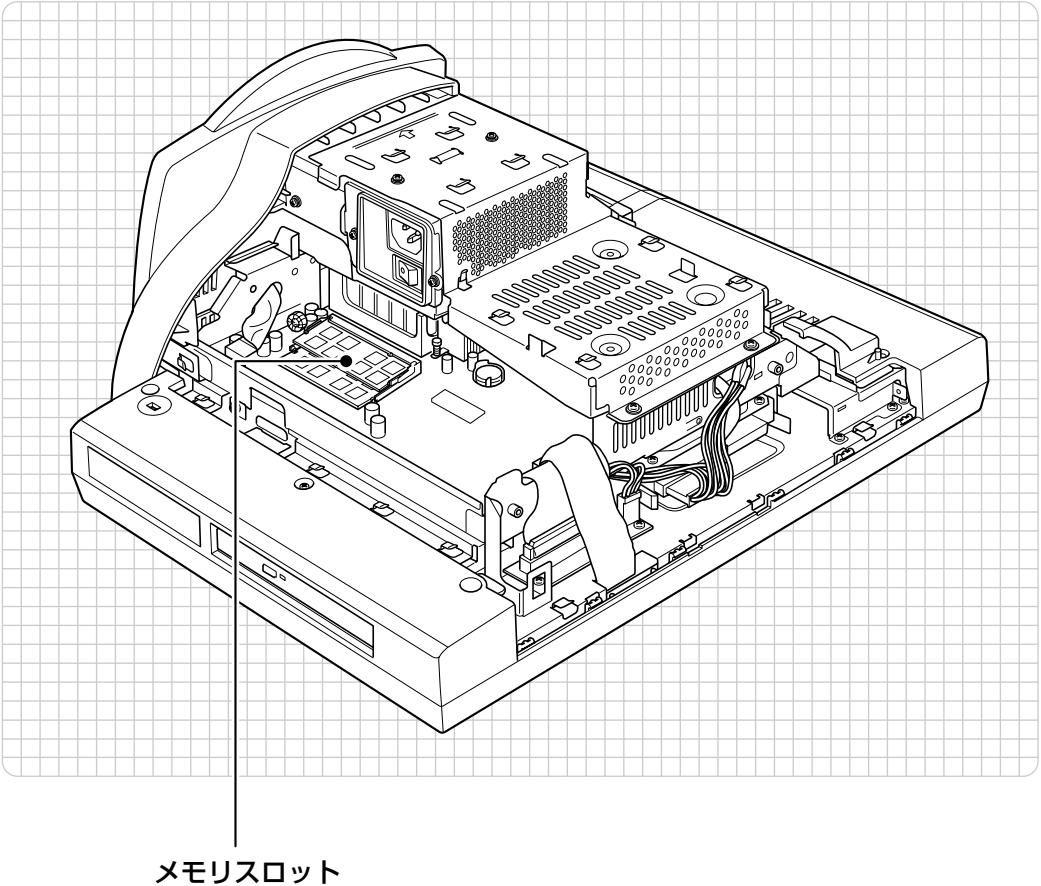

このパソコンのメモリが取り付けられています。(•◆P.46)

パソコン本体内部の各部の名称と 働きについて、詳しい説明は次の マニュアルをご覧ください。

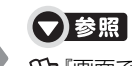

『画面で見るマニュアル』 「000290」で検索 →「各部の名称と働き:パソコン本体内部」

<span id="page-14-0"></span>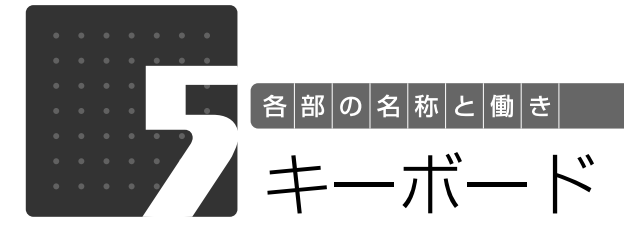

<span id="page-14-1"></span>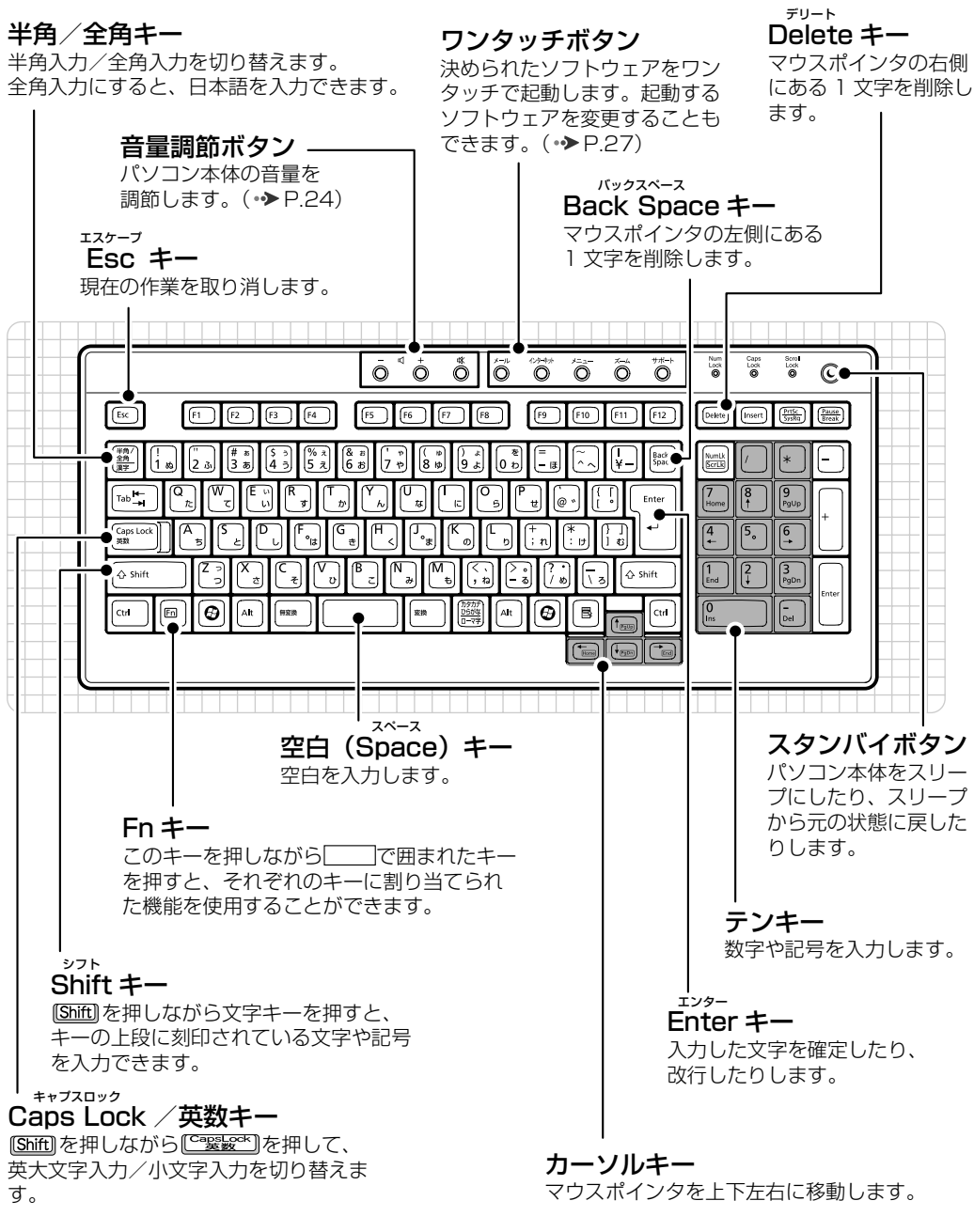

その他のキーや詳しい説明は次の マニュアルをご覧ください。 『画面で見るマニュアル』 「000220」で検索

## ●参照

→「各部の名称と働き:キーボード」

1

# Memo

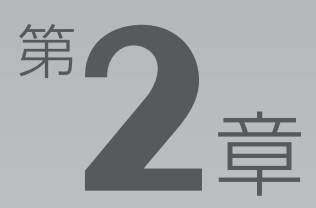

# <span id="page-16-0"></span>パソコンの取り扱い

#### <span id="page-16-1"></span>最初に確認していただきたいことと、使用上の注意事項などを説明しています。

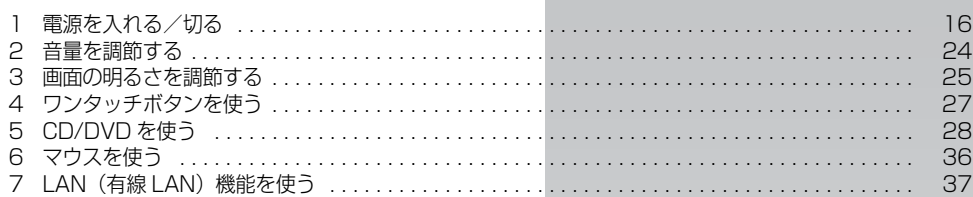

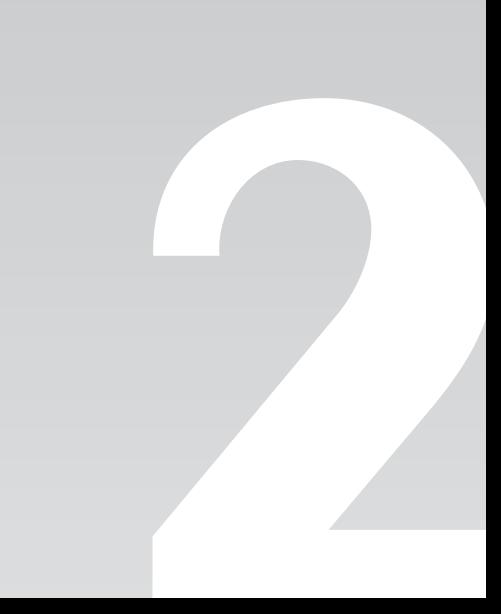

<span id="page-17-0"></span>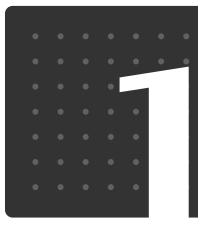

<span id="page-17-3"></span> $\boxed{|\mathcal{K}|$ ソ $\boxed{}$ コ $\boxed{}$ ク $\boxed{}$ 取 $\boxed{}$ り $\boxed{}$ 扱 $\boxed{}$ い $\boxed{}$ 

# <span id="page-17-1"></span>電源を入れる/切る

電源の入れ方と切り方はとても重要です。正しい方法を覚えてください。

# 八注意

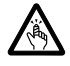

・ディスクをセットするとき、および取り出すときには、CD/DVD ドライブのトレーに指な どを入れないでください。

けがの原因となることがあります。

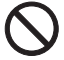

・電源を入れた状態で持ち運んだり、衝撃や振動を与えたりしないでください。 故障の原因となります。

# <span id="page-17-2"></span>接続を確認する

電源を入れる前に、ケーブル類が正しく接続されているか確認してください。

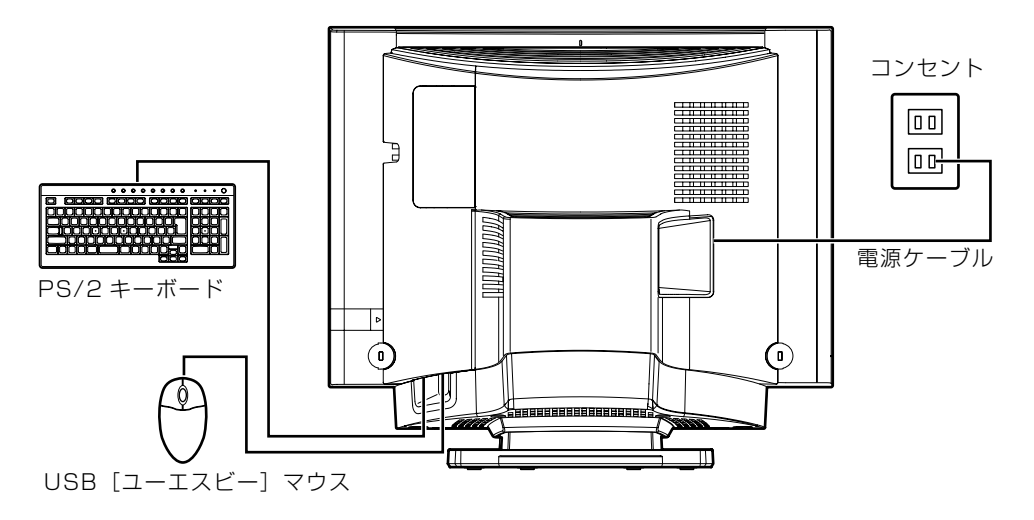

 $\overline{2}$ 

# <span id="page-18-0"></span>電源を入れる

ここでは電源の入れ方のうち Windows を起動する方法を説明しています。

#### 重要 電源を入れるときの注意

- ・電源を切った後は、次に電源を入れ直すまで 10 秒ほどお 待ちください。
- ・パソコンに布などのカバーをかけている場合は、必ずそれ らを完全に取り外してから電源を入れてください。パソコ ンの通風孔などが布などでふさがれたまま使用すると、パ ソコン内部に熱がこもり、動作不良や本体カバーの変形が 起きることがあります。
- ・電源を入れた後は[、手順 5](#page-20-0) の画面が表示されるまでは電源 を切らないでください[。手順 5](#page-20-0) の画面が表示される前に電 源を切ると、パソコンの動作が不安定になります。

## 重要しばらく操作しないと

電源を入れた状態でしばらく(約5分間)操作しないと、動画(スクリーンセーバー)が表示され たり、画面が真っ暗になったりすることがありますが、電源が切れたわけではありません。これはパ ソコンの省電力機能が働いている状態です。 マウスを動かしたり、キーボードの (1) (1) (3) (3) や (Shift) のどれかを押したりすると、元の 画面に戻ります。

1 パソコンに接続されている機器の電源を入れます。

電源ケーブルがコンセントに接続されていない場合は、電源プラグを コンセントに差し込みます。

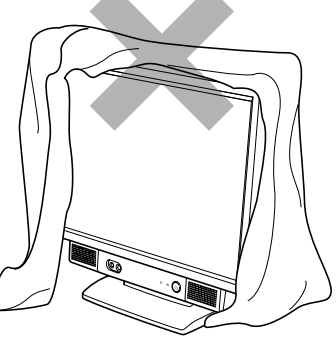

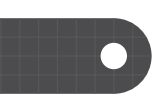

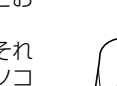

# パソコン本体左側面にあるメインスイッチを [| ] 側に切り替えます。

#### ■パソコン本体左側面

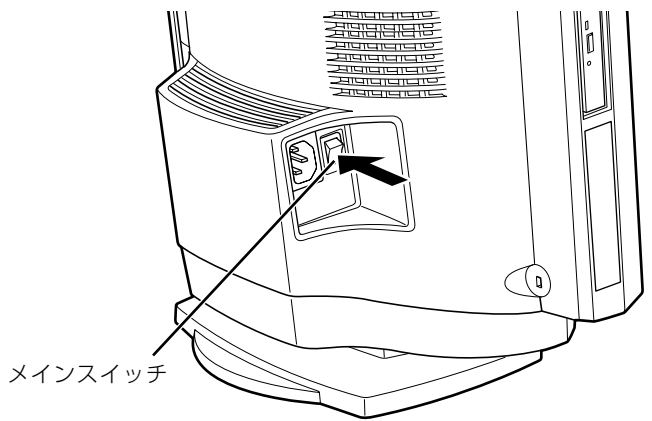

(これ以降のイラストは機種や状況により異なります)

# 重要メインスイッチを切り替えると

電源ケーブルをコンセントに接続し、メインスイッチを「|」側に切り替えると、数秒間電源/スタ ンバイランプが点灯して電源が入ったような状態になりますが、故障ではありません。

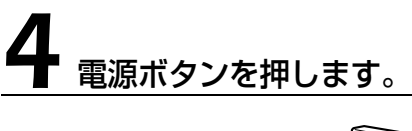

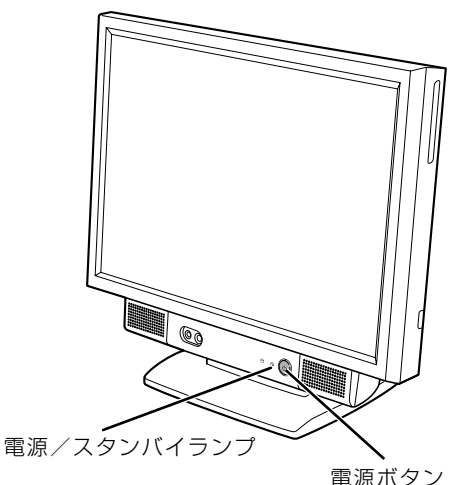

電源/スタンバイランプが点灯し、画面にさまざまな文字などが表示されます。そのまま、しば らくお待ちください。

<span id="page-20-0"></span>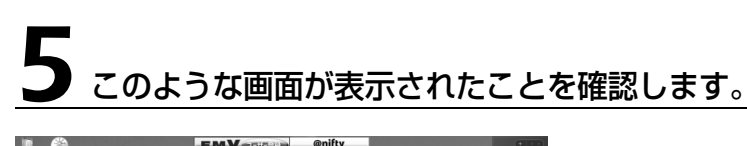

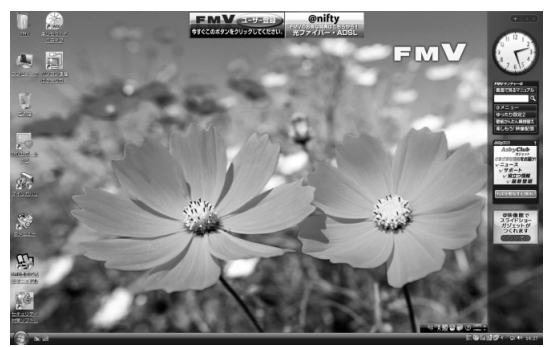

(画面は機種や状況により異なります)

# **つoint** Windows が起動しない場合

電源を入れても Windows が起動しない場合は、次のマニュアルをご覧ください。

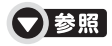

→「Q&A 集」→「パソコンがおかしいときの Q&A 集」→「起動/終了」 『トラブル解決ガイド』

# <span id="page-21-0"></span>電源を切る

ここでは電源の切り方のうち Windows を終了する方法を説明しています。 このパソコンを使わないときは、Windows を終了せずに「待機状態(スリープ)」にしておくこ ともできます。スリープする方法については、「[パソコンを待機状態にする/復帰させる](#page-23-0)」 (→ [P.22\)](#page-23-0) をご覧ください。

# 作業中のデータを保存し、ソフトウェアを終了します。

ソフトウェアを起動したままでもこれ以降の操作を進められますが、途中で作業中のデータを保 存するか確認するメッセージが表示されることがあります。誤動作の原因となるので、あらかじ めデータを保存した後、ソフトウェアを終了してください。

### CD や DVD などがセットされていたら、パソコン本体左側面の CD/DVD 取り出しボタンを押して取り出します。

#### ■パソコン本体左側面

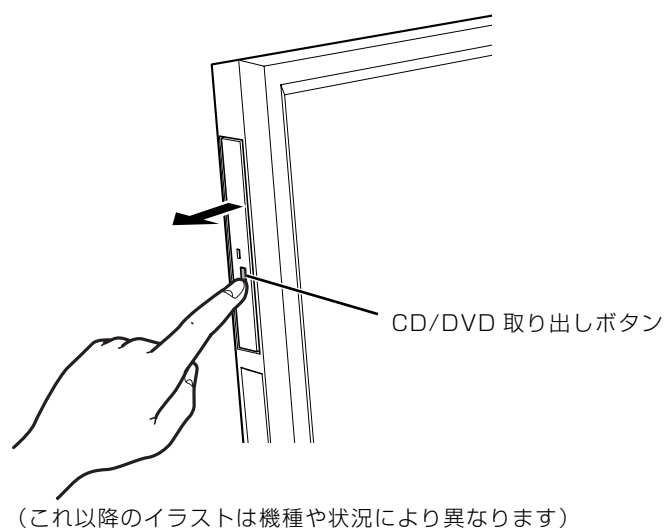

パソコンの電源を切ってしまうと、CD や DVD などは取り出せません。

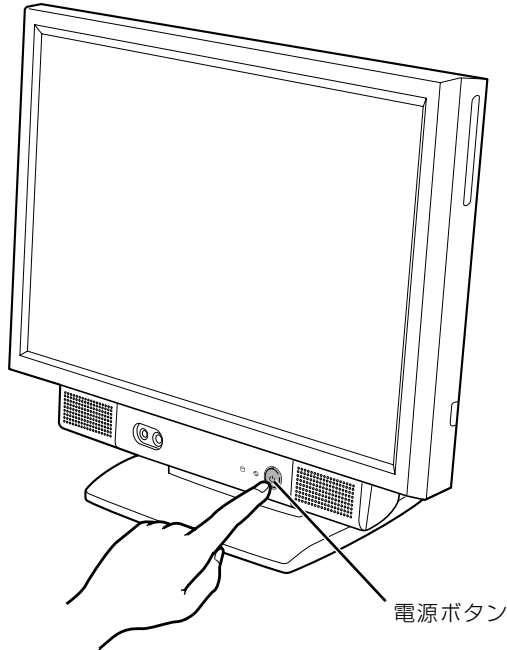

しばらくすると Windows が終了し、電源が自動的に切れます(画面が暗くなり、電源/スタン バイランプが消えます)。Windows が終了するまでにしばらく(約 20 秒)時間がかかりますが、 そのままお待ちください。

#### 重要 電源ボタンは押し続けないでください

電源ボタンを 4 秒以上押し続けると、Windows などの正常な終了処理ができないまま、強制的に電 源が切れてしまいます。

## Doint 「スタート」メニューからも電源が切れます

1. (\*) (スタート)→ め → △→▲の▲→「シャットダウン」の順にクリックします。 パソコンの電源が切れます(画面が暗くなり、電源/スタンバイランプが消えます)。Windows が終了 するまでにしばらく(約20秒)時間がかかりますが、そのままお待ちください。

#### **つoint** パソコンの電源が切れない場合

マウスやキーボードが操作できないなど、電源を切る操作ができないときは、次のマニュアルをご覧ください。

## ▼登照

『トラブル解決ガイド』

→「Q&A 集」→「パソコンがおかしいときの Q&A 集」→「起動/終了」

それでも電源が切れないときは、電源ボタンを 4 秒以上押し続けて、強制的に電源を切ってください。 電源を切った後、電源/スタンバイランプが消えている(電源が切れている)ことを確認してください。電源 /スタンバイランプがオレンジ色に点灯しているときは、スリープ状態になっているため電源が切れていませ ん。もう一度電源ボタンを 4 秒以上押し続けて電源を切ってください。

 $\overline{2}$ 

## **つoint** パソコンを長期間お使いにならない場合

長期間お使いにならない場合は、パソコン本体左側面のメインスイッチを「○」側に切り替えてください。

# 4 パソコンに接続されている機器の電源を切ります。

# <span id="page-23-0"></span><u>パソコンを待機状態に</u>する/復帰させる

このパソコンを使わないときは、パソコンの電源を切らずに待機状態にしておくと、次にパソコ ンを使うときにすぐに使い始めることができます。

待機状態にはスリープと休止状態があります。ご購入時には、「スリープ」に設定されています。 ここでは、パソコンをスリープする方法と、スリープから復帰する方法について説明します。

#### **Doint 次の場合はパソコンの電源を切ってください**

・パソコンを長期間使わないとき

・パソコンの動作が遅くなったり、正常に動作しなくなったとき いったんパソコンの電源を切り、再度電源を入れ直してください。 電源の切り方については、[「電源を切る](#page-21-0)」(→ [P.20\)](#page-21-0)をご覧ください。

## **つoint** スリープとは

パソコンの電源を切らずに、作業中のデータなどをメモリに保存して、パソコンを待機状態にすることです。 スリープ中は、メモリに保存したデータなどを保持するために少しずつ電力を消費しています。

# **パソコンをスリープする**

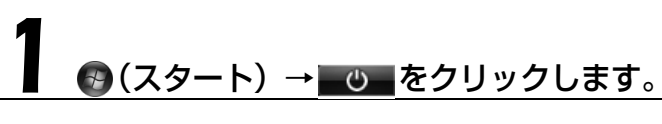

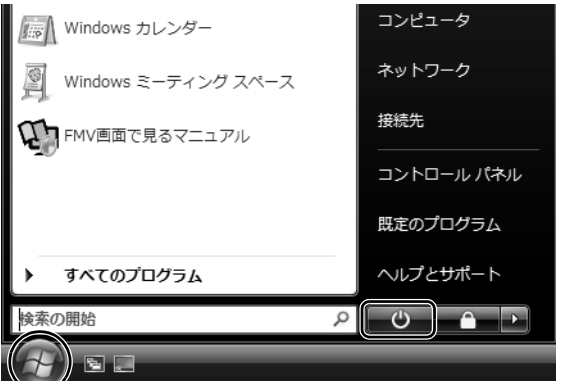

<sup>(</sup>画面は機種や状況により異なります)

パソコンがスリープします。スリープ中は、電源/スタンバイランプがオレンジ色に点灯します。

# **スリープから復帰する**

# パソコン本体の電源ボタンを押します。

パソコンがスリープから復帰(レジューム)します。電源ボタンは4秒以上押し続けないでくだ さい。パソコンの電源が切れてしまいます。

#### Doint 復帰するときは

スリープにした後、すぐに復帰(レジューム)しないでください。 必ず、10秒以上たってから復帰(レジューム)するようにしてください。

スリープや休止状態については、次のマニュアルもご覧ください。

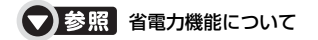

→「省電力機能を使う」 『画面で見るマニュアル』 「000410」で検索

<span id="page-25-0"></span>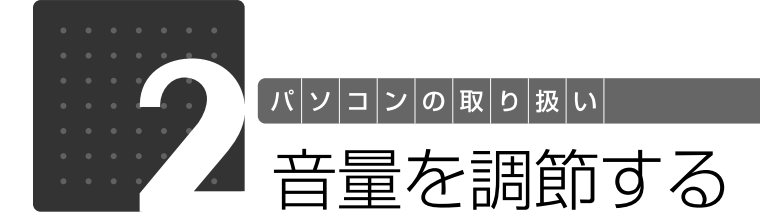

<span id="page-25-2"></span><span id="page-25-1"></span>ここでは、キーボードの音量調節ボタンから音量を調節する方法について説明しま す。

キーボードの音量調節ボタンは、Windows が起動している場合に音量を調節でき ます。

### 1 キーボード上側にある音量調節ボタンを押して、適切な音量に調節しま す。

ボリュームボタン(-)を押すと小さく、ボリュームボタン(+)を押すと大きくなります。 Mute [ミュート] (消音) ボタンを押すと音が消え、画面右下の通知領域にある表示が心に変わ ります。もう一度押すと元の音量に戻り、表示も に戻ります。

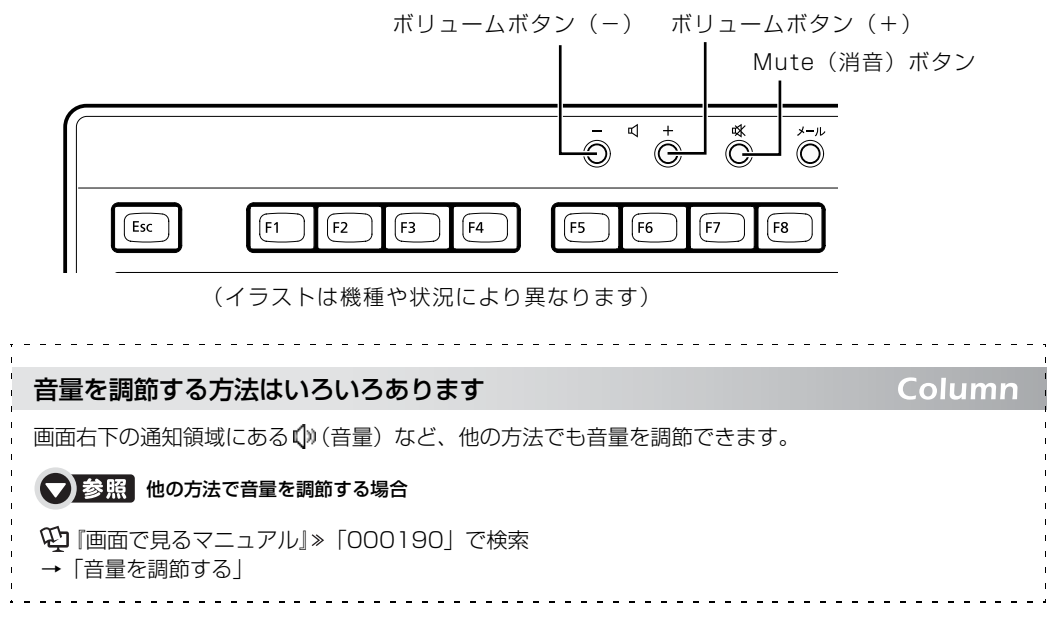

<span id="page-26-0"></span>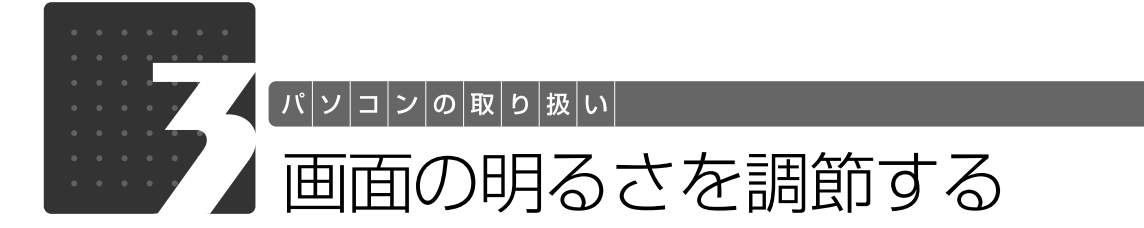

<span id="page-26-2"></span><span id="page-26-1"></span>ここでは、液晶ディスプレイの明るさを調節する方法について説明します。 パソコン本体前面の明るさ調節ボタンを押して、液晶ディスプレイの明るさを変更 することができます。

### パソコン本体前面にある明るさ調節ボタンを押して、適切な明るさに 調節します。

明るさ調節ボタン(+)を押すと明るく、明るさ調節ボタン(-)を押すと暗くなります。

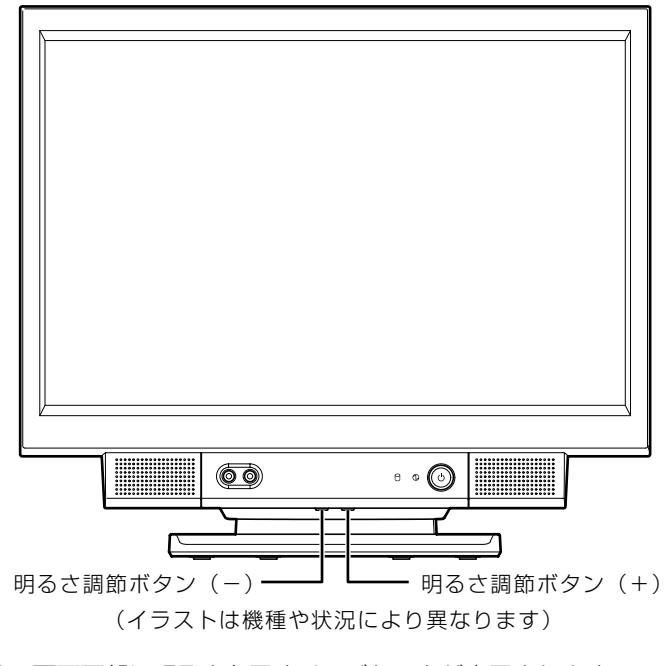

明るさを調節中は、画面下部に明るさを示すインジケータが表示されます。

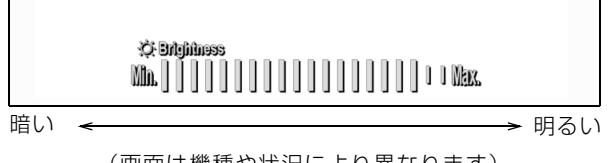

(画面は機種や状況により異なります)

 $\overline{2}$ 

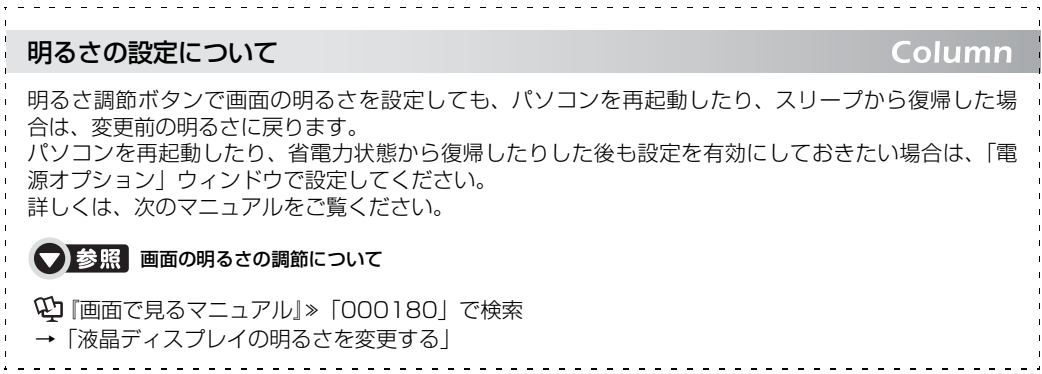

<span id="page-28-0"></span>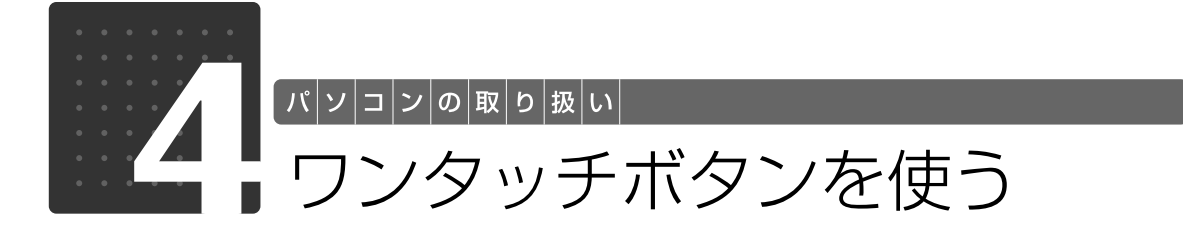

<span id="page-28-2"></span><span id="page-28-1"></span>ワンタッチボタンは、パソコンの各種機能を呼び出すためのボタンです。ボタンを 押すだけでソフトウェアの起動や E メールの受信などが行えます。

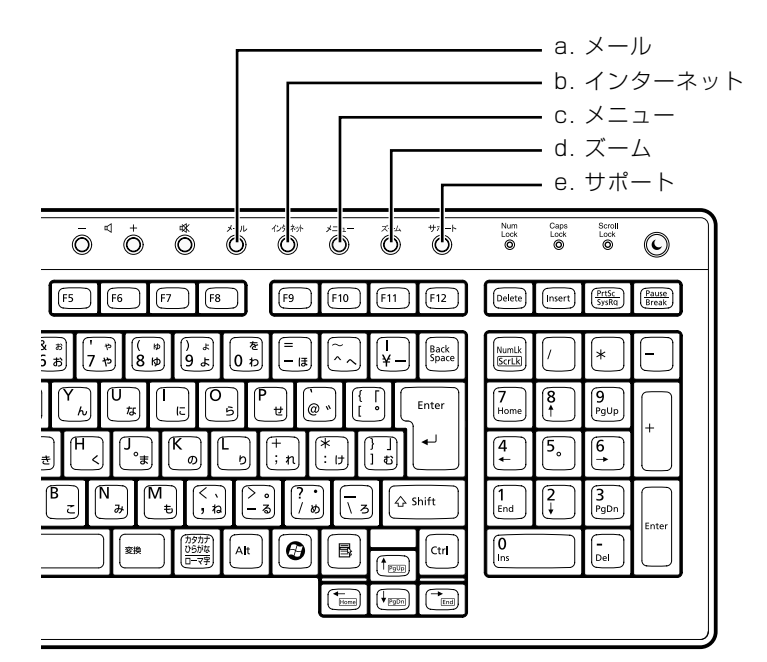

#### **a. メール**

メールソフトを起動します。

- **b. インターネット** 「Internet Explorer[インターネットエクスプローラ]」 を起動します。
- **c. メニュー** 「@メニュー」を起動します。
- **d. ズーム**

「らくらくズーム」を起動します。

#### **e. サポート**

・Windows 起動時

「FMV サポートナビ」が起動し、「Q&A」や「日頃の メンテナンス」などのサポート機能を簡単に始めるこ とができます。 ・シャットダウン時

Windows が起動しないときにも、「ハードウェア診断」 や「マイリカバリ」などトラブル解決に役立つサポー ト機能を使うことができます。 :<br>注:スリープ中の場合には 「FMV サポートナビ」 が起 動します。

#### **つoint** 「ユーザーアカウント制御」ウィンドウが表示された場合

ワンタッチボタンを押して「ユーザーアカウント制御」ウィンドウが表示された場合は、「続行」をクリック してください。「続行」が表示されずに「管理者アカウント」が表示されている場合は、そのアカウントのパ スワードを入力してから「OK」をクリックしてください。

#### ■■ ランタッチボタンについて

→「各部の名称と働き:ワンタッチボタン」 1000330」で検索

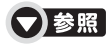

『トラブル解決ガイド』

→「充実のサポート機能で安心・快適」

 $\overline{2}$ 

<span id="page-29-0"></span>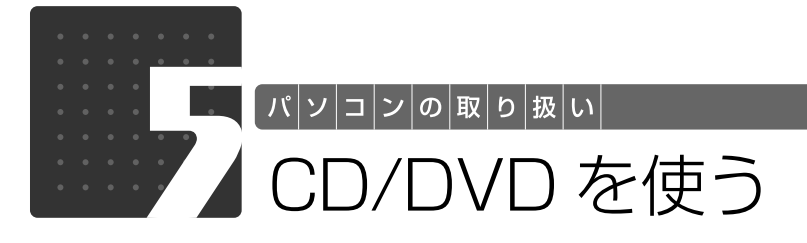

# <span id="page-29-3"></span><span id="page-29-2"></span><span id="page-29-1"></span>このパソコンでできること

このパソコンでは、CD や DVD の読み出しや書き込みをしたり、音楽 CD や DVD-VIDEO を再 生したり、書き込みを行うことができます。

詳しくは、次のマニュアルを参照してください。

#### ● 参照 CD や DVD で楽しむ

→「カテゴリ別」→「CD・DVD」 『画面で見るマニュアル』

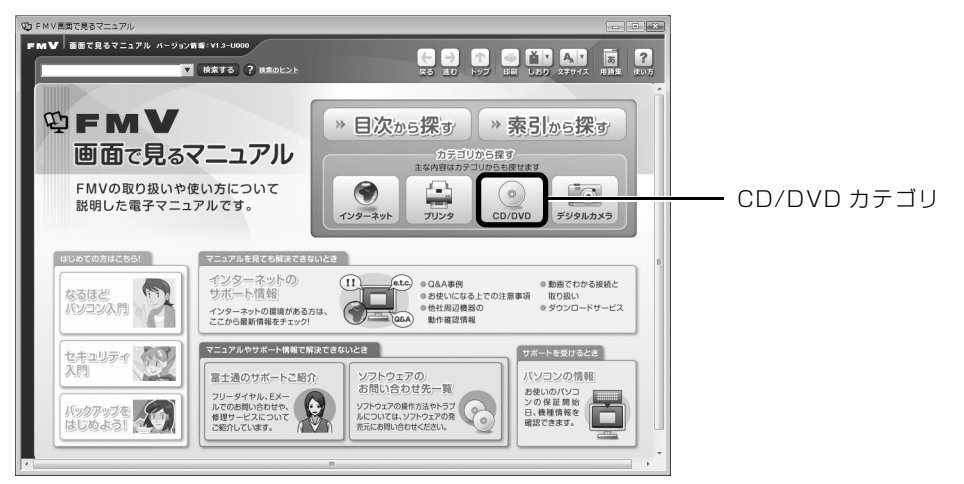

<span id="page-30-0"></span>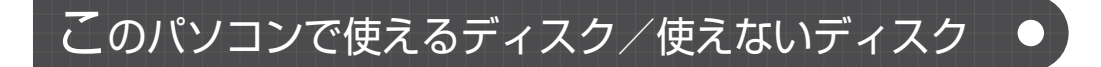

# **使えるディスク**

このパソコンでは、8cm の CD または 12cm の CD や DVD がお使いになれます。 なお、CD や DVD にはさまざまな種類があります。このパソコンでお使いになることのできる CD や DVD は、次のとおりです。

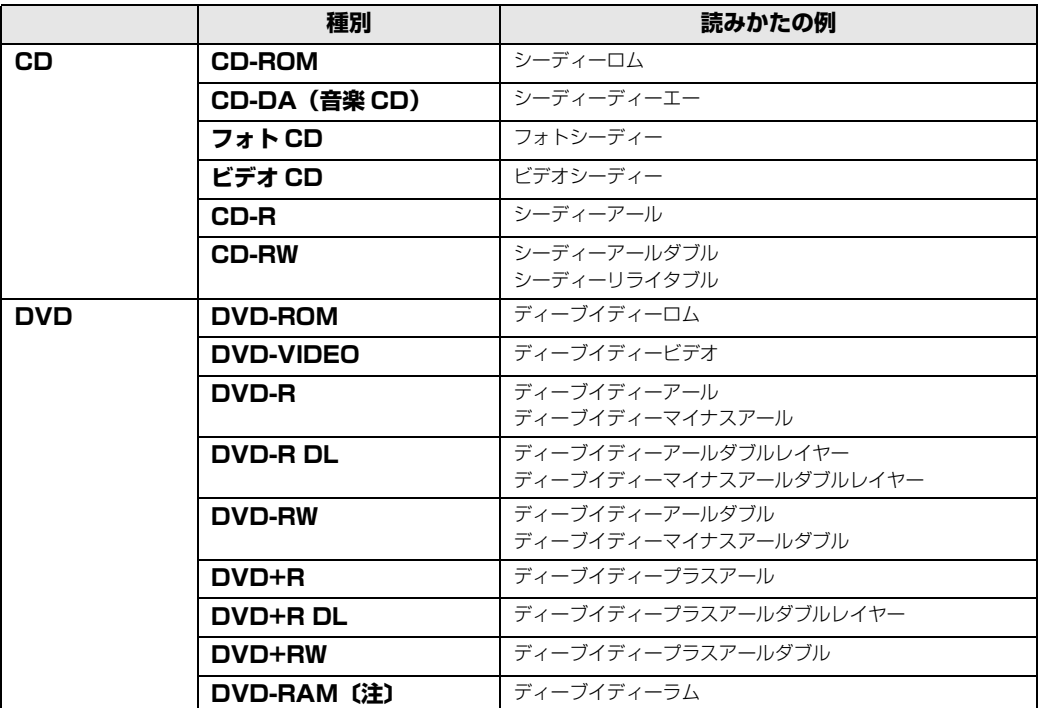

注:DVD-RAM をお使いになる場合には、フォーマットが必要です。

このパソコンの CD/DVD ドライブの読み込み/書き込み/書き換え速度については、「[パソコン](#page-69-2) [本体の仕様](#page-69-2)」( •◆ [P.68\)](#page-69-2)をご覧ください。

### DVD-RAM について

- ・カートリッジなしタイプまたはカートリッジからディスクが取り出せるタイプをご購入ください。 カートリッジに入れた状態で使用するタイプ(Type1)は使用できません。また、無理に取り出 して使わないでください。
- ・2.6GB および 5.2GB のディスクは、使用できません。
- · DVD-RAM2 (12 倍速/ 16 倍速)は、使用できません。

# **推奨ディスク(2008 年 6 月現在)**

次のディスクの使用を推奨します。

下記以外のディスクをお使いの場合は、書き込み/書き換え速度が低下することがあります。ま た、正常に書き込み/書き換えができない場合や再生できない場合があります。

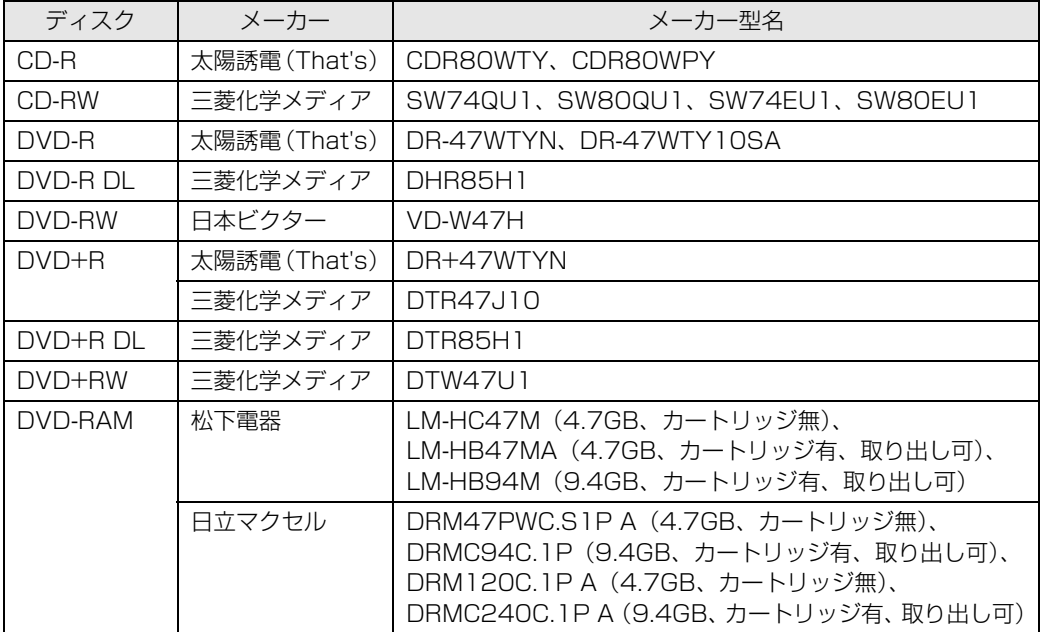

# **使えないディスク**

次のディスクはお使いにならないでください。

- **・**円形以外の異形ディスク(星型やカード型などの変形ディスク) このパソコンは円形のディスクのみお使いになれます。 円形以外の異形ディスクをお使いになると故障する場合があります。 異形ディスクをお使いになり故障した場合は保証の対象外となります。 **・**規格外の厚さの DVD 媒体 DVD 規格では媒体の厚さを 1.14mm ~ 1.5mm と規定しています。 記録面が薄い媒体など、一部でもこの範囲外の厚さになっている媒体をお使いになると故障する場合 があります。 規格外の DVD 媒体をお使いになり故障した場合は保証の対象外となります。
- **・**市販のクリーニングディスク、レンズクリーナー 市販のクリーニングディスク、レンズクリーナーをお使いになると、逆にゴミを集めてしまい、CD/ DVD ドライブのレンズが汚れてしまう場合がありますので、お使いにならないでください。
- **・**中心に穴のあいていないディスク
- **・**傷またはヒビの入ったディスク 傷またはヒビの入ったディスクをお使いになるとドライブ内で破損する場合があります。

つき照さのパソコンで使えるディスクや使えないディスクについて

→「使えるディスクと対応ソフトウェア」 『画面で見るマニュアル』 「000050」で検索

# <span id="page-33-0"></span>ディスクをパソコンにセットする/取り出す

# **ディスクをセットする**

ディスクは、パソコンの電源が入っている状態のときにセットできます。

# △注意

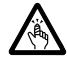

・ディスクをセットするとき、および取り出すときには、CD/DVD ドライブのトレーに指な どを入れないでください。 けがの原因となることがあります。

# パソコン本体左側面の CD/DVD 取り出しボタンを押します。

パソコン本体を左右に回転すると、操作しやすくなります。

#### ■パソコン本体左側面

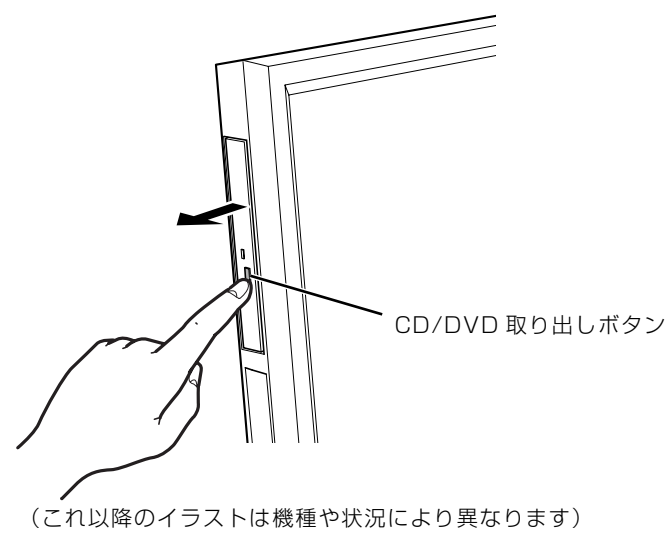

ディスクをセットするトレーが少し出てきます。

# 2 トレーを手で引き出します。

トレーを手で持って引き出してください。

#### ■パソコン本体左側面

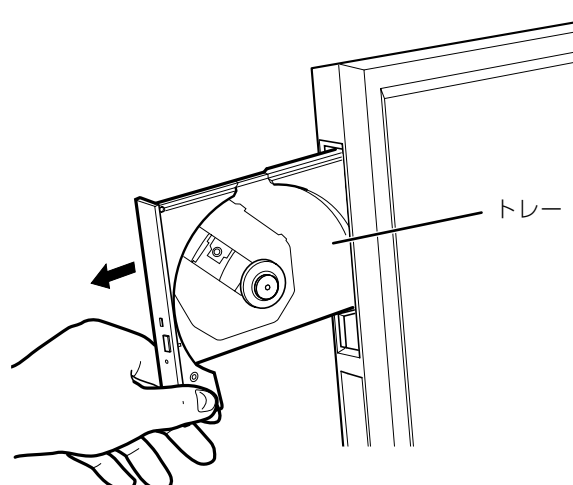

# 3 パソコンにディスクをセットします。

ディスクのレーベル面を手前側に(両面タイプの DVD-RAM の場合は、データの読み取り/書 き込みを行う面を裏側に)して、トレーの中央の突起にディスクの穴を合わせ、「パチン」という 音がするまでしっかりとはめ込んでください。このとき、パソコン本体が転倒しないようトレー を手で押さえてください。

きちんとはめ込まないと、再生できなかったり、ディスクが取り出せなくなったりすることがあ ります。

#### ■パソコン本体左側面

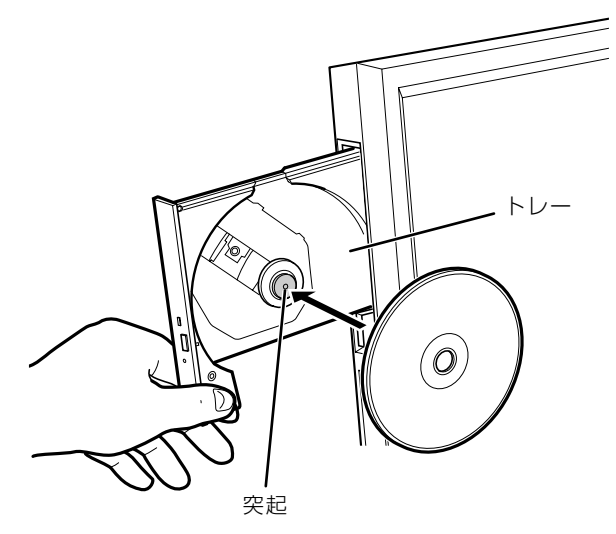

# $\overline{2}$

# 4 トレーを手で「カチッ」という音がするまで押します。

■パソコン本体左側面

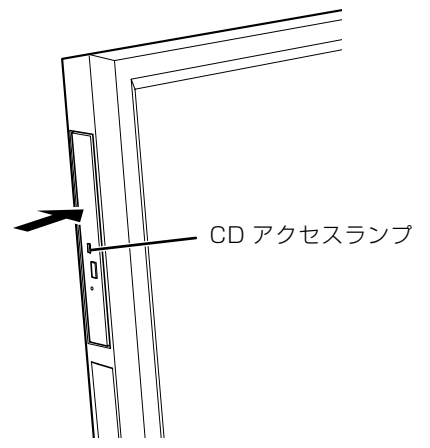

トレーがパソコン本体に入ります。ディスクがセットされ、CD アクセスランプが点灯します。 CD アクセスランプが消えたことを確認してから、次の操作に進んでください。 ディスクによっては、セットすると自動的に起動するものもあります。

#### 「自動再生」ウィンドウが表示された場合は、次のどちらかの操作をし ます。

・すでにソフトウェアが起動している場合は、■をクリックします。

・ソフトウェアが起動していない場合は、表示されている項目の一覧で使いたいソフトウェアを クリックします。

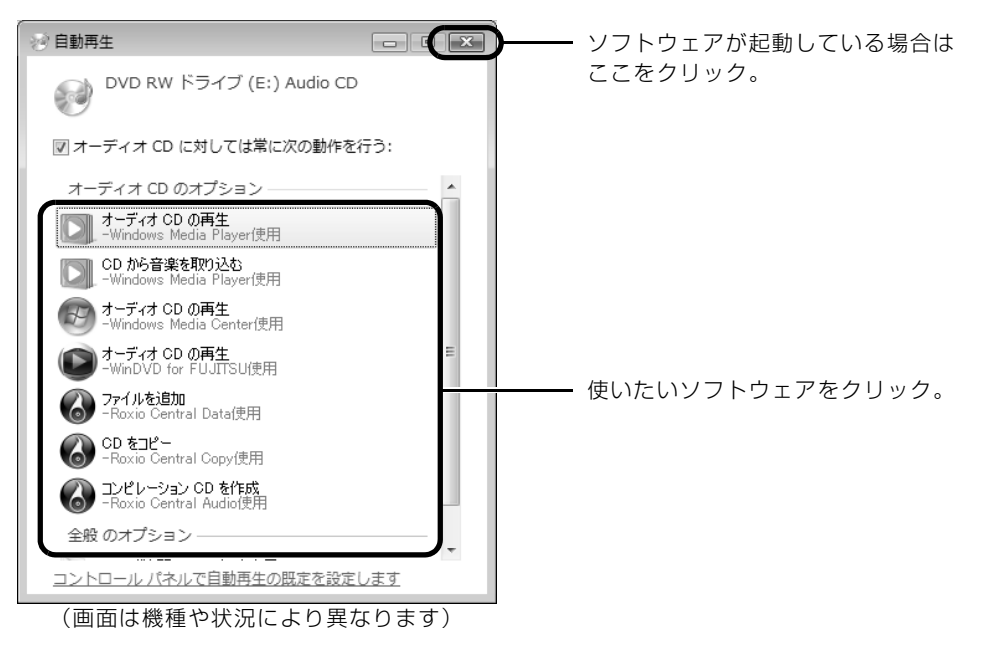
## **ディスクを取り出す**

ディスクは、パソコンの電源が入っている状態のときに取り出すことができます。

## 八注意

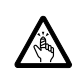

・ディスクをセットするとき、および取り出すときには、CD/DVD ドライブのトレーに指な どを入れないでください。 けがの原因となることがあります。

# ディスクを使っているソフトウェアがあれば、終了します。

#### 2 CD アクセスランプが消えていることを確認し、パソコン本体左側面の CD/DVD 取り出しボタンを押します。

パソコン本体を左右に回転すると、操作しやすくなります。 ディスクがセットされたトレーが少し出てきます。

## 3 トレーを手で引き出します。

トレーを手で持って引き出してください。

4 ディスクを取り出します。

5 トレーを手で「カチッ」という音がするまで押します。

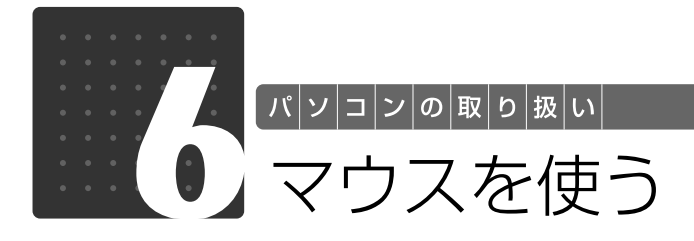

ここでは、USB[ユーエスビー]マウス(光学式)について説明します。

## 光学式マウスについて

## **マウスのしくみ**

光学式マウスには、裏面に光学式読み取りセンサーが付いています。マウスを机の上などですべ らせると、マウス裏面から出された赤い光の陰影を光学式センサーで検知し、画面上のマウスポ インタが動くようになっています。

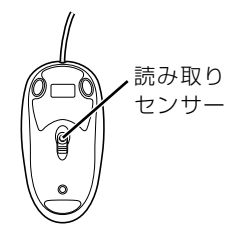

### **光学式マウスをお使いになるうえでの注意事項**

光学式マウスは、机の上だけでなく、紙の上などでもお使いになることができますが、次のよう なものの表面では正しく動作しない場合があります。

- **・**鏡やガラスなど、反射しやすいもの
- **・**光沢があるもの
- **・**濃淡のはっきりした縞模様や柄のもの(木目調など)
- **・**網点の印刷物など、同じパターンが連続しているもの

光学式センサーは机などと接触せずにマウスの動きを検知しているため、特にマウスパッドなど の必要はありませんが、マウス本体は机などと接触しているため、傷が付きやすい机やテーブル の上では、マウスパッドなどをお使いになることをお勧めします。

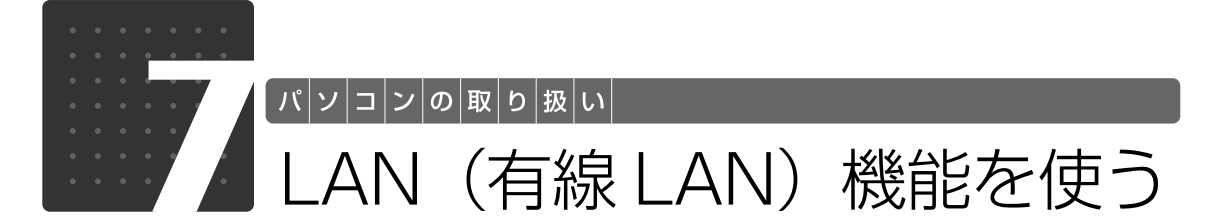

LAN[ラン](有線 LAN)機能を使うための、LAN コネクタについて説明します。 ここでは、主にインターネットに接続する場合を例に説明します。

## このパソコンの LAN 機能

このパソコンでは、次のものが標準で準備されています。

**・**LAN コネクタ(LAN ケーブル用) 1000BASE-T「ベースティー]/100BASE-TX「ベースティーエックス]/10BASE-T 準拠

## インターネットを使うときの接続例

次のイラストは、パソコンとブロードバンドモデムを LAN ケーブルで接続している一例です。 ネットワークの形態によって使用する機器が異なりますので、ネットワークに合ったものをご購 入ください。

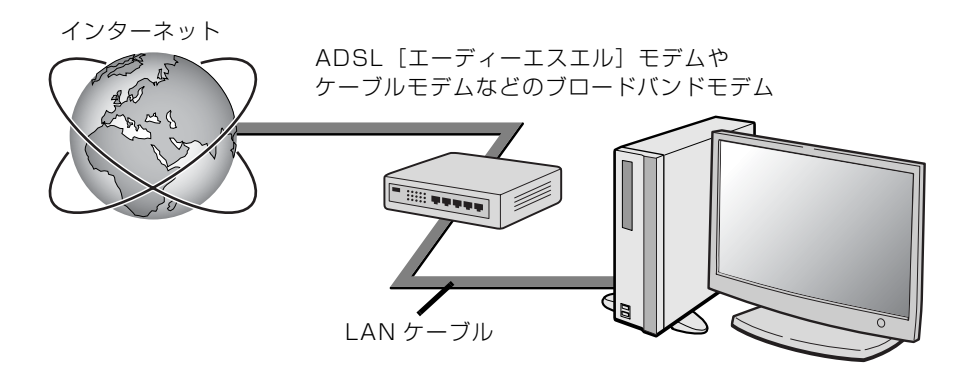

ネットワークの種類やしくみについては、次のマニュアルをご覧ください。

● 参照 ネットワークの種類やしくみについて

→「ネットワークの種類やしくみ」 『画面で見るマニュアル』 「415040」で検索  $\overline{2}$ 

## LAN (有線 LAN) をお使いになる場合

LAN (有線 LAN) をお使いになる場合に必要なものなどを説明します。 ここでは、ブロードバンドインターネットにパソコンを接続する例を説明します。

#### **必要なものを用意する**

このパソコンの他に、次のものが必要です。

**・**ブロードバンドモデム

ADSL モデム、ケーブルモデムなど、インターネットの回線や、プロバイダにより異なります。 **・**ルーター

異なるネットワーク間の中継点に設置して、ネットワークの中を流れるデータをきちんと目的の場所 (パソコンやプリンタなど)に届けるための機器です。

一般的には、LAN と外部のネットワーク(インターネット)を結ぶために使われます。

複数台のパソコンを接続する場合は必要です。ブロードバンドモデムに搭載されている場合もありま す。

なお、1000BASE-T の通信を行うためには、1000BASE-T に対応したものを使用してください。 **・**ハブ

- ネットワーク上でケーブルを中継するための機器です。 複数台のパソコンを接続する場合に必要です。ルーターに搭載されている場合もあります。 1000BASE-T の通信を行うためには、1000BASE-T に対応したものを使用してください。
- **・**LAN ケーブル(ストレートタイプ) お使いになるネットワークのスピードに合ったものが必要です。接続するネットワーク機器のマニュ アルをご覧になり、必要なものをご用意ください。 1000BASE-T の通信を行うためには、エンハンストカテゴリ 5 (カテゴリ 5E) 以上の LAN ケー ブルを使用してください。

### **LAN を使うための設定**

LAN をお使いになるためには、必要な機器を LAN ケーブルで接続し、ネットワークの設定を行 います。インターネットに接続する場合は、プロバイダより提供されるマニュアルに従って、機 器の設定をしてください。

接続、設定の方法については、次のマニュアルでも説明しています。

#### SION 有線 LAN の設定

→「LAN を使う」 1000100」で検索

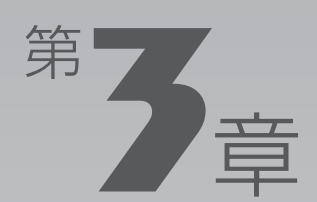

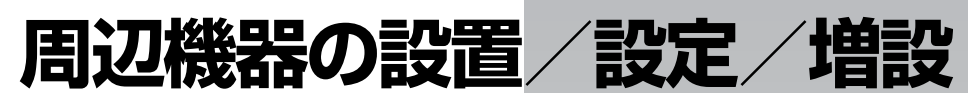

#### 周辺機器の使用上の注意やメモリの増やし方などを説明しています。目的に合わせ てお読みください。

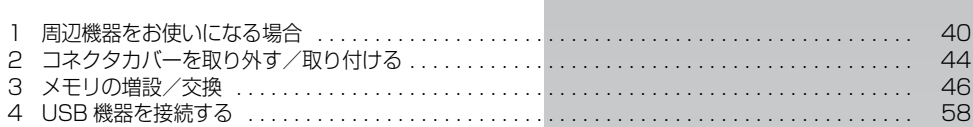

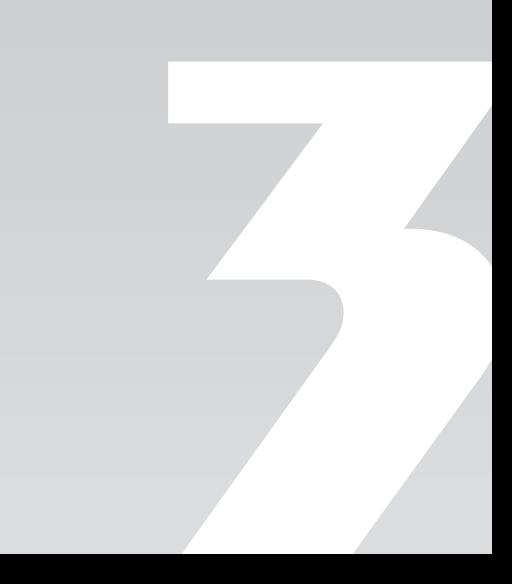

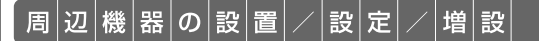

<span id="page-41-0"></span>周辺機器をお使いになる場合

ここでは、メモリなどの周辺機器をお使いになる場合に知っておいていただきたい ことについて説明します。

## **<br />
A** 警告

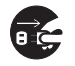

・周辺機器の取り付けや取り外しを行うときは、パソコン本体および接続されている機器の電 源を切り、電源プラグをコンセントから抜いた後に行ってください。 この手順を守らずに作業を行うと、感電・火災または故障の原因となります。

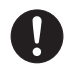

・周辺機器のケーブルは、このマニュアルをよく読み、正しく接続してください。 誤った接続状態でお使いになると、感電・火災の原因となります。また、パソコン本体およ び周辺機器が故障する原因となります。

## 周辺機器とは?

メモリ、プリンタ、デジタルカメラなどの装置のことです。パソコン本体内部に取り付けたり、 パソコンの各コネクタに接続したりします。

周辺機器をパソコン本体内部やパソコン本体右側面に取り付ける場合は、コネクタカバーを取り 外す必要があります。コネクタカバーの取り外し方と取り付け方については、「[コネクタカバーを](#page-45-0) [取り外す/取り付ける](#page-45-0)」(→P.44)をご覧ください。

## 周辺機器を取り付けると

メモリを取り付けてパソコンの処理能力を上げたり、プリンタを接続して印刷したりなど、パソ コンでできることがさらに広がります。

また、デジタルカメラで撮影した画像をパソコンに取り込んで、E メールに添付したりできます。

## 周辺機器を取り付けるには

本マニュアル内では、「[メモリの増設/交換」](#page-47-0)(→P.46)、[「USB 機器を接続する」](#page-59-0)(→P.58) などを記載しています。その他の周辺機器の取り付けについては、画面で見るマニュアルでも紹 介しています。

お使いになる周辺機器のマニュアルとあわせてご覧ください。

#### ● 参照 周辺機器について

→ 「5. パソコン本体の取り扱い」または「6. 周辺機器の接続」 『画面で見るマニュアル』

#### **「画面で見るマニュアル」で調べる**

## 1 表示される画面の中から取り付けたい周辺機器をクリックします。

例えば、プリンタを接続する場合は、「6. 周辺機器の接続」→「プリンタを接続する」をクリッ クします。

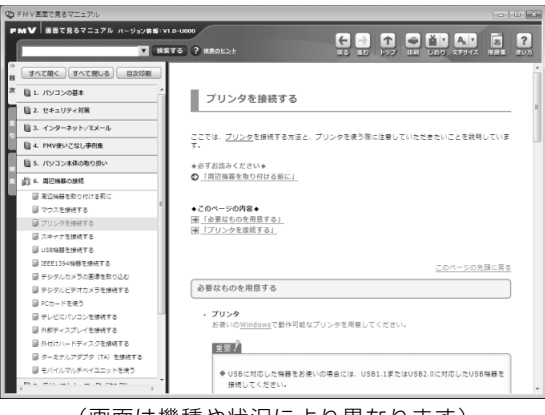

(画面は機種や状況により異なります)

## 周辺機器の取り扱い上の注意

周辺機器を取り付けるときは、次のことに注意してください。

- **・周辺機器は、弊社純正品をお使いいただくことをお勧めします** 純正品が用意されている周辺機器については、純正品以外を取り付けて、正常に動かなかったり、パ ソコンが故障しても、保証の対象外となります。 純正品が用意されていない周辺機器については、このパソコンに対応しているかどうかをお使いの周 辺機器メーカーにご確認ください。
- **・周辺機器に添付のドライバがお使いの Windows に対応しているか確認してください** お使いになる周辺機器のドライバがお使いの Windows に対応していないと、その周辺機器はお使い になれません。必ずお使いの Windows に対応したものをご用意ください。
- **・ドライバなどがフロッピーディスクで添付されている場合** 周辺機器によっては、添付のドライバなどがフロッピーディスクで提供されているものがあります。 その場合は、オプションのフロッピーディスクドライブ「FDD ユニット(USB)(FMFD-51S ま たは FMFD-51SZ)」をご購入になり、ドライバをインストールしてください。

#### **・ACPI[エーシーピーアイ]に対応した周辺機器をお使いください**

このパソコンは、ACPI(省電力に関する電源制御規格の 1 つ)によって電源制御を行っていますの で、周辺機器も ACPI に対応している必要があります。

ACPI に対応していない周辺機器をお使いの場合は、増設した機器やパソコンが正常に動作しなくな ることがあります。周辺機器が ACPI に対応しているかどうかは、周辺機器メーカーにお問い合わせ ください。

また、このパソコンの ACPI モードは、スリープ(ACPI S3)に設定されています。

**・一度に取り付ける周辺機器は 1 つだけにしてください** 一度に複数の周辺機器を取り付けると、ドライバのインストールなどが正常に行われないおそれがあ ります。1 つの周辺機器の取り付けが終了して、動作確認を行ってから、別の周辺機器を取り付けて ください。

#### **・マイク端子/ヘッドホン端子/ラインイン端子/ラインアウト端子への接続について**

次のような場合には、あらかじめ音量を最小にしておいてください。また、ヘッドホンは使用しない でください。雑音が発生する場合があります。

**-** パソコン本体の電源を入れるとき、切るとき

**-** マイク端子、ヘッドホン端子、ラインイン端子、およびラインアウト端子にケーブルを接続するとき

**・周辺機器の電源について** 周辺機器の電源はパソコン本体の電源を入れる前に入れるものが一般的ですが、パソコン本体より後 に電源を入れるものもあります。周辺機器のマニュアルをご覧ください。

### **パソコン本体内部に取り付ける場合の注意**

#### **・パソコンおよび接続されている機器の電源を切ってください**

パソコンの電源を切った状態でも、パソコン本体内部には電流が流れています。安全のため、マニュ アル内に電源プラグを抜くように指示がある場合は、必ず電源プラグをコンセントから抜いてくださ い。パソコン本体の電源の切り方については、「[電源を切る](#page-21-0)」( •▶P.20) をご覧ください。

- **・電源を切った直後は作業をしないでください** 電源を切った直後は、パソコン本体内部の装置が熱くなっています。電源を切り、電源プラグをコン セントから抜いた後 10 分ほど待ってから作業を始めてください。
- **・内部のケーブル類や装置の扱いに注意してください** 傷を付けたり、加工したりしないでください。また、ねじったり、極端に曲げたりしないでください。

**・柔らかい布の上などで作業してください**

固いものの上に直接置いて作業すると、パソコン本体に傷が付くおそれがあります。

**・静電気に注意してください** 内蔵周辺機器は、基板や電子部品がむきだしになっています。これらは、人体に発生する静電気に よって損傷を受ける場合があります。取り扱う前に、一度大きな金属質のものに手を触れるなどして 静電気を放電してください。

#### **・基板表面やはんだ付けの部分、コネクタ部分には手を触れないでください** 金具の部分や、基板のふちを持つようにしてください。

<span id="page-45-0"></span>|辺|機|器|の|設|置|/|設|定|/|増|設

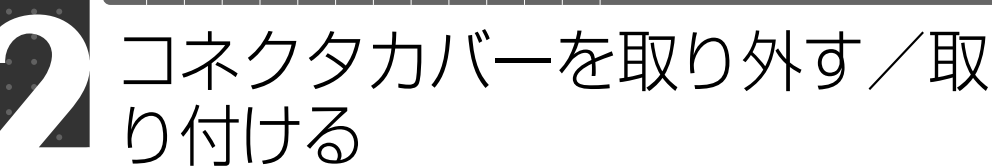

ここでは、コネクタカバーの取り外し方と取り付け方について説明します。

#### 重要 周辺機器の取り付け手順を印刷しておいてください

操作の途中で電源を切る必要のある周辺機器については、「画面で見るマニュアル」の該当ページの 先頭に「このページは印刷しておくと便利です」と記載されています。操作を始める前に、「画面で 見るマニュアル」の該当ページをプリンタで印刷してご覧ください。 メモリについては、「[メモリの増設/交換」](#page-47-0)(→ [P.46](#page-47-0))をご覧ください。

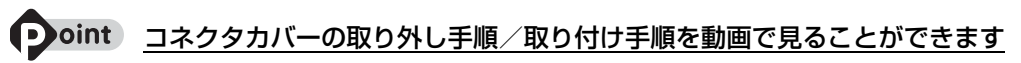

サポートページ(<http://azby.fmworld.net/support/>)で、メモリの取り付け手順の動画がご覧になれます。

## <span id="page-45-1"></span>コネクタカバーを取り外す

#### パソコン本体右側面のコネクタカバーを押さえながら、ロックボタンを 押します。

パソコン本体を左右に回転すると、操作しやすくなります。

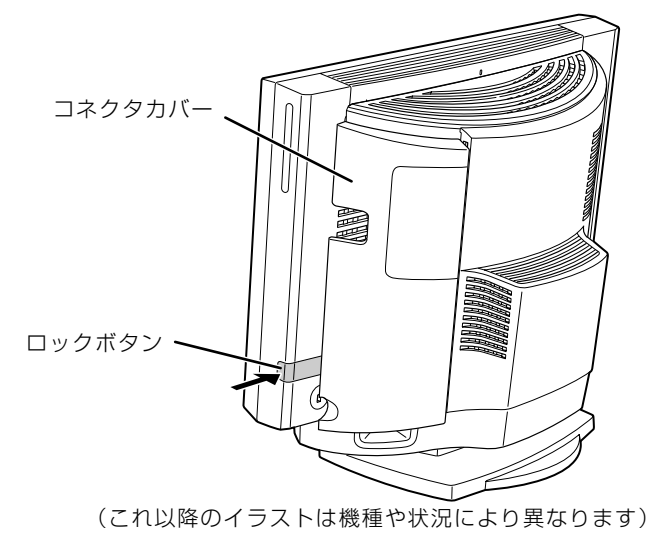

コネクタカバーが外れます。

## <span id="page-46-0"></span>コネクタカバーを取り付ける

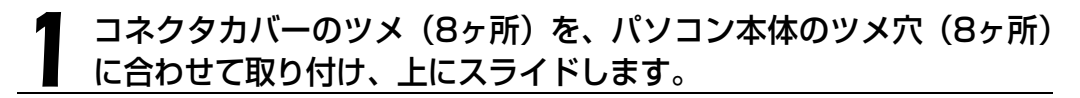

パソコン本体を左右に回転すると、操作しやすくなります。

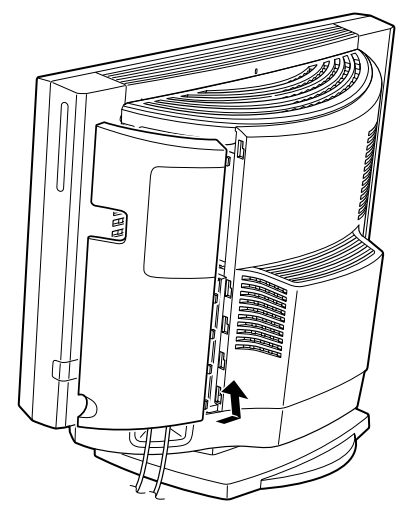

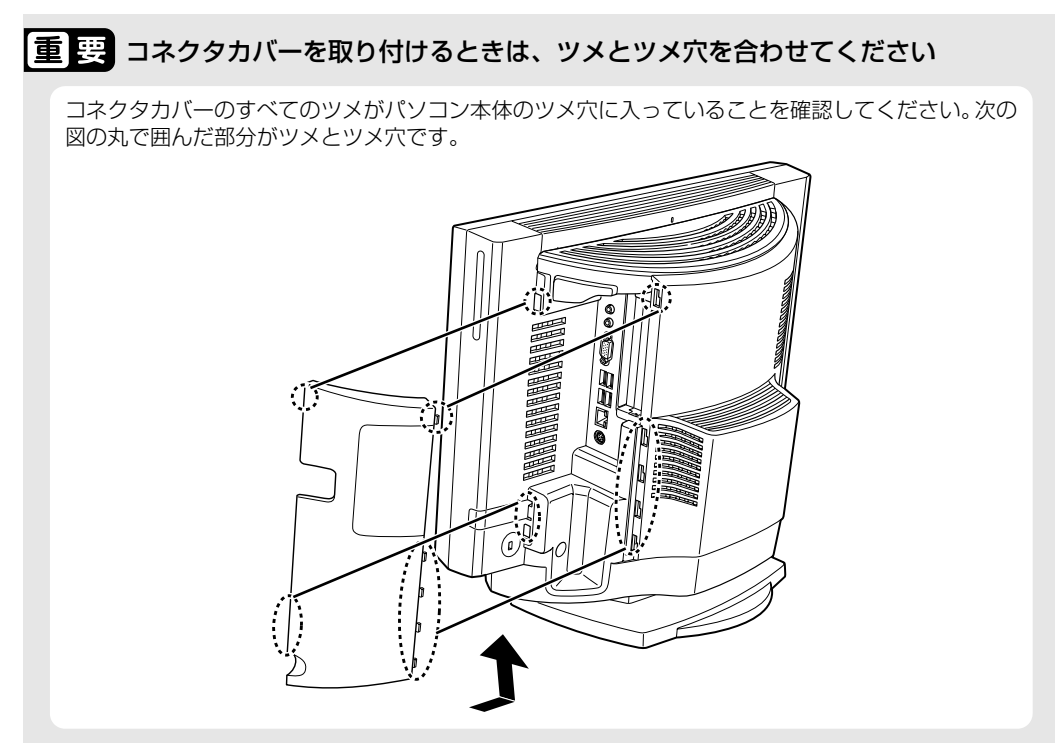

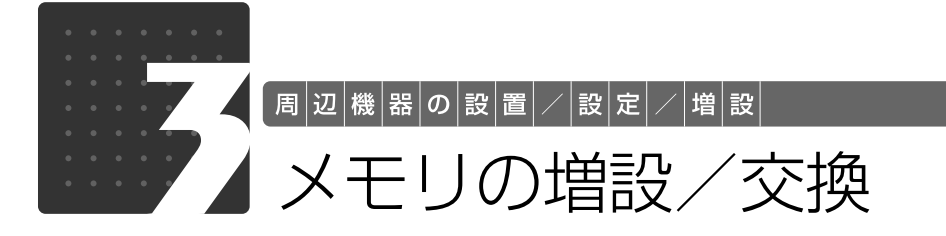

<span id="page-47-0"></span>メモリ容量を増やすことによって、パソコンの処理能力などを上げることができま す。ここでは、メモリ容量を増やす方法について説明します。

機種によっては、ご購入時に最大容量のメモリが搭載されている場合があります。 この場合、メモリ容量を増やすことはできません。詳しくは、[「メモリの組み合わせ](#page-48-0) 表| (→P.47)の表を確認してください。

## <span id="page-47-1"></span>メモリの取り付け場所

メモリは、パソコン本体内部のメモリスロットに取り付けます。

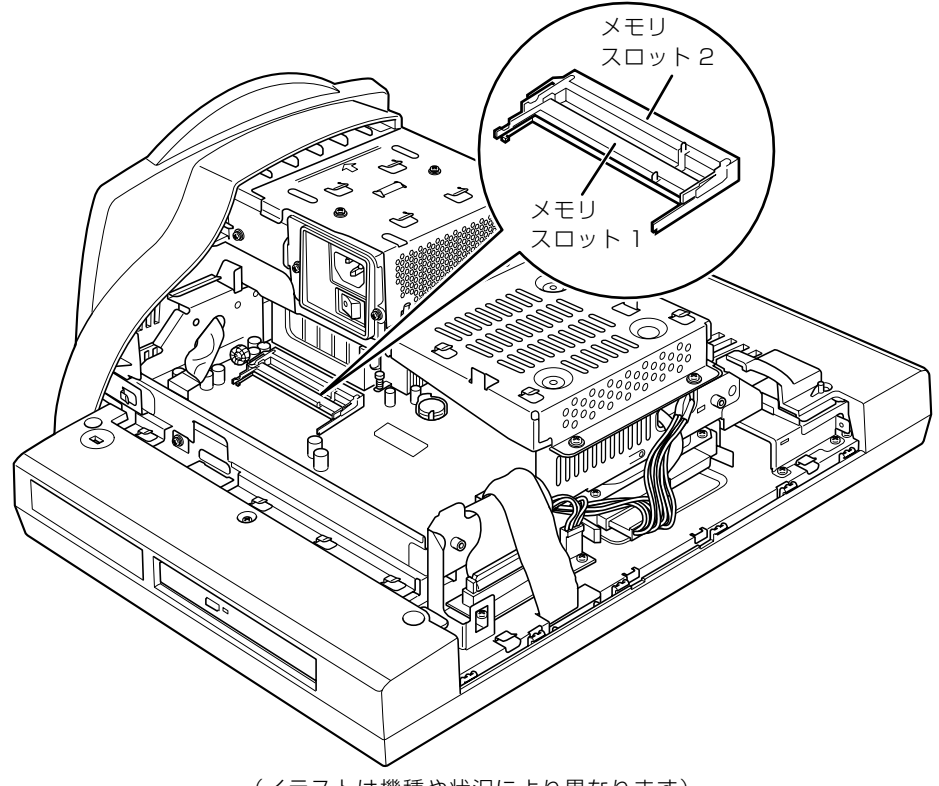

(イラストは機種や状況により異なります)

## <span id="page-48-1"></span>必要なものを用意する

### ■ メモリ (拡張 RAM [ラム] モジュール)

FMVDM1GKS9(1GB)、FMVDM2GKS9(2GB)のメモリが取り付けられます。 ただし、お使いの機種によって、取り付けられるメモリ容量が異なります。次の「[メモリの組み](#page-48-0) [合わせ表](#page-48-0)」(→P.47)の表で確認してください。

## <span id="page-48-0"></span>**メ**モリの組み合わせ表

次の表で、メモリの容量とメモリスロットの組み合わせを確認してください。 次の表以外の組み合わせにすると、パソコンが正常に動作しない場合があります。

**・**EK/B50N で 4GB のメモリを選択した方

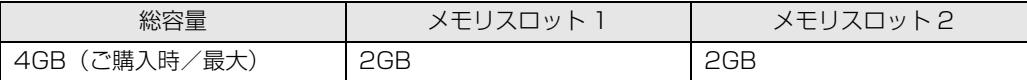

**・**EK/B50N で 2GB のメモリを選択した方

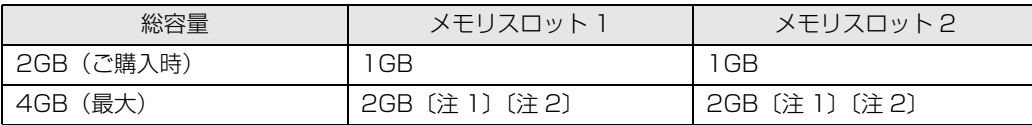

注 1:あらかじめ取り付けられているメモリを交換します。

注 2:弊社純正品の同じ容量のメモリを 2 枚 1 組で取り付けてください。

**・**EK/B30N で 2GB のメモリを選択した方

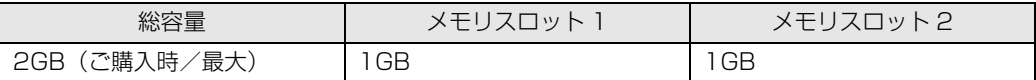

**・**EK/B50 をお使いの方、EK/B50N で 1GB のメモリを選択した方

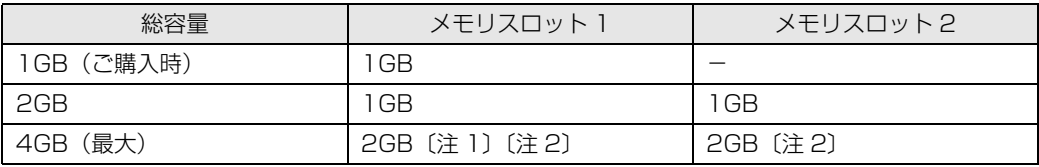

注 1:あらかじめ取り付けられているメモリを交換します。

注 2: 弊社純正品の同じ容量のメモリを 2 枚 1 組で取り付けてください。

**・**EK/B30N で 1GB のメモリを選択した方

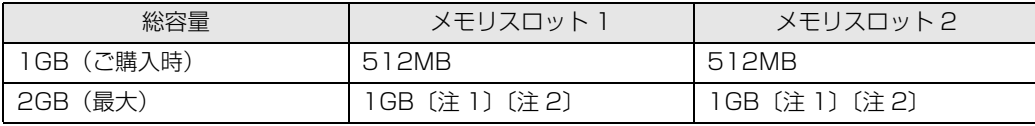

注 1 : あらかじめ取り付けられているメモリを交換します。<br>注 2 : 弊社純正品の同じ容量のメモリを 2 枚 1 組で取り付けてください。

## メモリの取り扱い上の注意

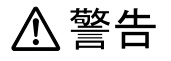

・メモリの取り付けまたは交換を行うときは、パソコン本体および接続されている機器の電源 を切り、電源プラグをコンセントから抜いた後に行ってください。 この手順を守らずに作業を行うと、感電・火災または故障の原因となります。

八注意

・メモリの取り付けまたは交換を行うときは、指定された場所以外のネジは外さないでくださ  $\left\{ \cdot \right\}$ 

指定された場所以外のネジを外すと、けがをするおそれがあります。また、故障の原因とな ることがあります。

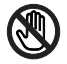

・基板表面上の突起物には手を触れないでください。

けがをするおそれがあります。また、故障の原因となることがあります。

・取り外したメモリは小さいお子様の手の届かないところに置いてください。 お子様が手を触れたり、口に入れると、けがをするおそれがあります。また、故障の原因と なることがあります。

### <span id="page-49-0"></span>**メモリを取り付けるときの注意**

- **・**メモリを取り付けるときは、メモリの差し込み方向をお確かめのうえ、確実に差し込んでくだ さい。誤ってメモリを逆方向に差したり、差し込みが不完全だったりすると、故障の原因とな ることがあります。
- **・**メモリは、静電気に対して非常に弱い部品で構成されており、人体にたまった静電気により破 壊される場合があります。メモリを取り扱う前に、一度金属質のものに手を触れて、静電気を 放電してください。
- **・**メモリは何度も抜き差ししないでください。故障の原因となることがあります。
- **・**メモリの表面の端子や IC 部分に触れて押さないでください。また、メモリに強い力をかけない ようにしてください。
- **・**メモリがうまく取り付けられないときは、無理にメモリを取り付けず、いったんメモリを抜い てから再度メモリを取り付け直してください。
- **・**メモリは下図のように両手でふちを持ってください。金色の線が入っている部分(端子)には、 絶対に手を触れないでください。

この部分には手を触れないでください。

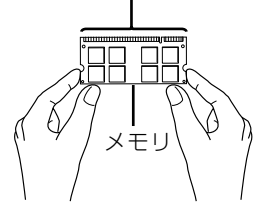

**・**パソコン本体の電源を切った状態でも、パソコン本体内部には電流が流れています。必ず電源 プラグをコンセントから抜いたことを確認してください。

## <span id="page-50-0"></span>メモリを増やす

**A警告** 

/h

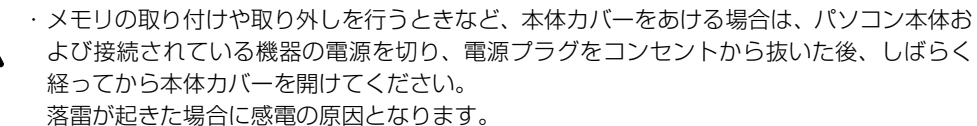

ここでは、メモリを増やす方法を説明します。 「[メモリを取り付けるときの注意」](#page-49-0)(→P.48)をご覧になり、作業を進めてください。

#### 9oint メモリを取り付ける手順を動画で見ることができます

サポートページ[\(http://azby.fmworld.net/support/](http://azby.fmworld.net/support/))で、メモリの取り付け手順の動画がご覧になれます。

#### パソコン本体および接続されている機器の電源を切り、電源プラグを コンセントから抜きます。

パソコン本体の電源の切り方については、「電源を切る| (→P.20) をご覧ください。

## **2** パソコン本体のディスプレイの角度を垂直にします。

# 3 パソコン本体の背面が上になるように、パソコン本体を横にします。

パソコン本体の上面が手前になるようにしてください。

作業は厚手の柔らかい布を敷いた平坦な台の上でしてください。特に、液晶ディスプレイに突起 物があたらないようにしてください。

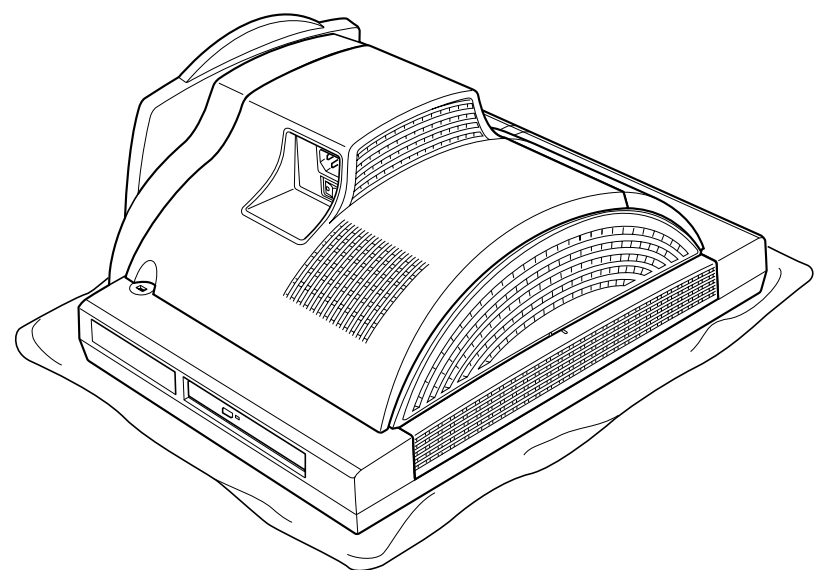

(これ以降のイラストは機種や状況により異なります)

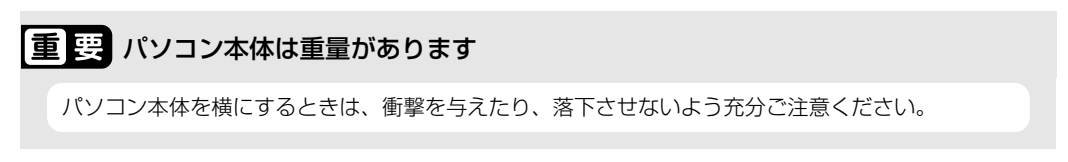

#### [「コネクタカバーを取り外す」](#page-45-1)( →P.44)をご覧になり、パソコン本体 右側面のコネクタカバーを取り外します。

「PULL」と刻印がある部分を右側にスライドさせ、手前に引いてください。

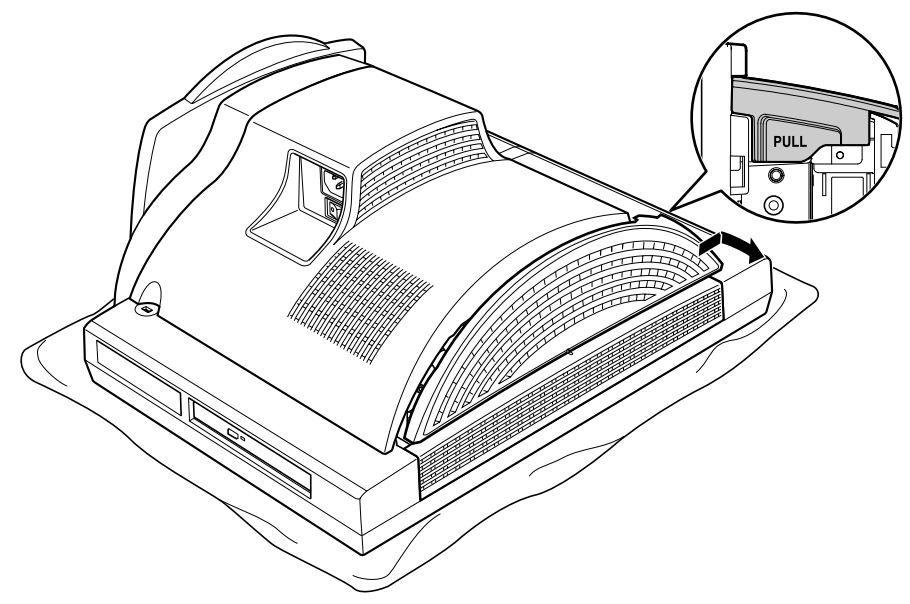

<span id="page-52-0"></span>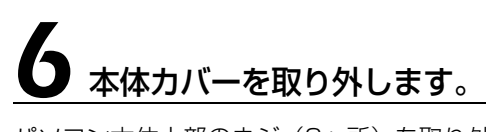

パソコン本体上部のネジ(2ヶ所)を取り外し、底部を押さえて、本体カバーを手前にスライド させてください。

お使いの機種により、本体カバーの取り外しが硬く感じる場合があります。

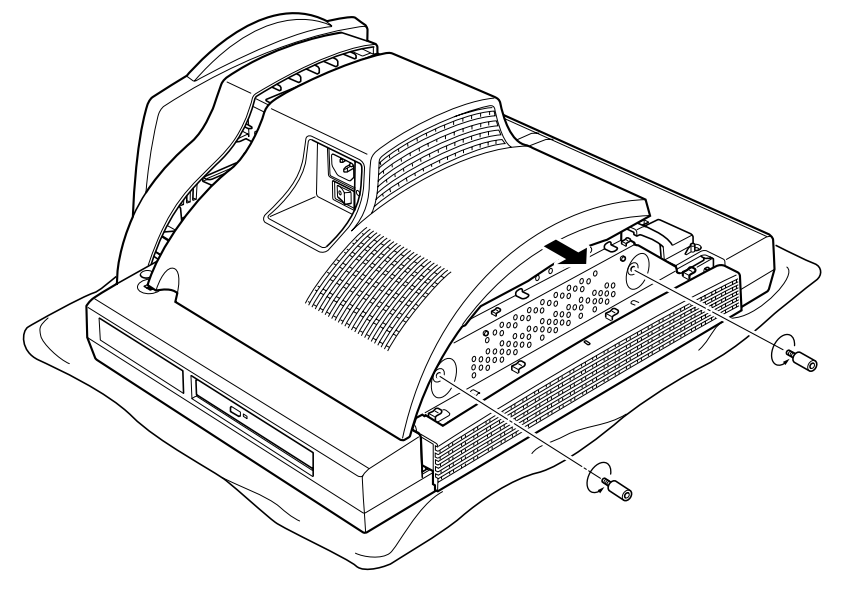

# 7 メモリの取り付け場所とメモリ容量の組み合わせを確認します。

メモリの取り付け場所については、[「メモリの取り付け場所」](#page-47-1)(→▶P.46)をご覧ください。メモ リの容量と組み合わせについては、「[メモリの組み合わせ表」](#page-48-0)(→P.47)をご覧ください。

#### **あらかじめ取り付けられているメモリを新しいメモリに交換する場合[は手順 8](#page-53-0) へ、メモリを追加 する場合[は手順 9](#page-54-0) へ進んでください。**

# <span id="page-53-0"></span>**● メモリを取り外します。**<br>● メモリスロット2、メモリスロット 1 の順に取り外します。

メモリを押さえている両側のツメを左右に開くと、メモリが少し斜めに持ち上がるので、両手で メモリのふちを持って斜め上の方向に引っ張り、スロットから取り外します。

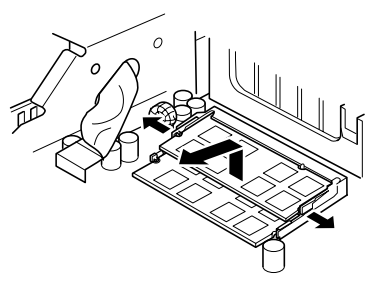

#### 重要 メモリを取り外すときの注意

- ・メモリスロットの両側のツメを外側に開くときに、指をはさまないようにご注意ください。
- ・ツメを勢いよく外側へ開くと、メモリが飛び出し、故障の原因となることがありますので、ご注意 ください。

#### 9 新しいメモリをメモリスロットに差し込みます。 [手順 8](#page-53-0) でメモリを取り外した場合は、メモリスロット 1、メモリスロッ ト 2 の順に差し込みます。

<span id="page-54-0"></span>端子に切り込みが入っている部分から端までの距離が長いほうを底部に向けて、メモリスロット 正面からまっすぐに差し込んでください。

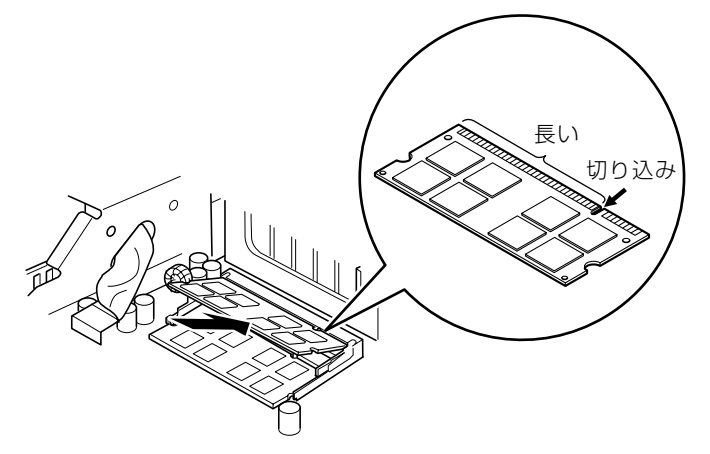

10「パチン」と音がするまで下に倒します。

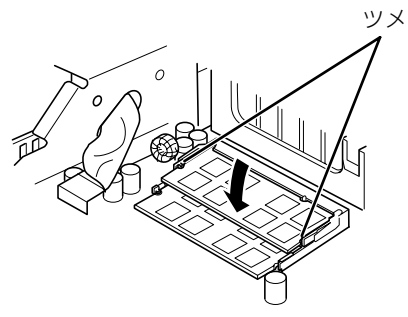

メモリを押さえている両側のツメが、きちんとはまったことを確認してください。

# 11 本体カバーを取り付けます。

本体カバーを線にあわせてまっすぐに下ろし、本体カバーとパソコン本体のツメが合うように、 パソコン本体の底部に向けて突き当たるまでスライドさせてください。

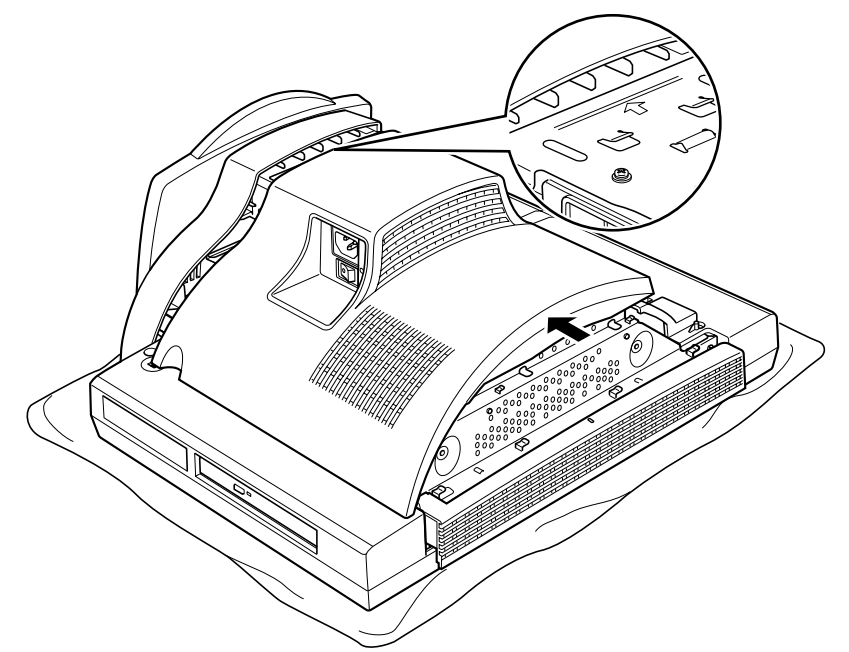

# 12 [手順 6](#page-52-0) で取り外したネジ (2ヶ所) を取り付けます。

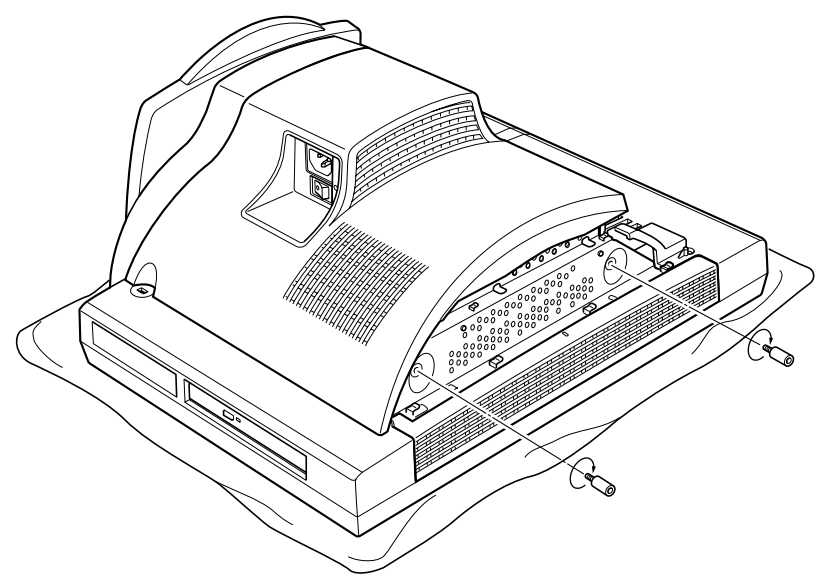

カバー中央の線とパソコン本体中央の線を合わせてカバーを下ろし、左側にスライドさせてくだ さい。

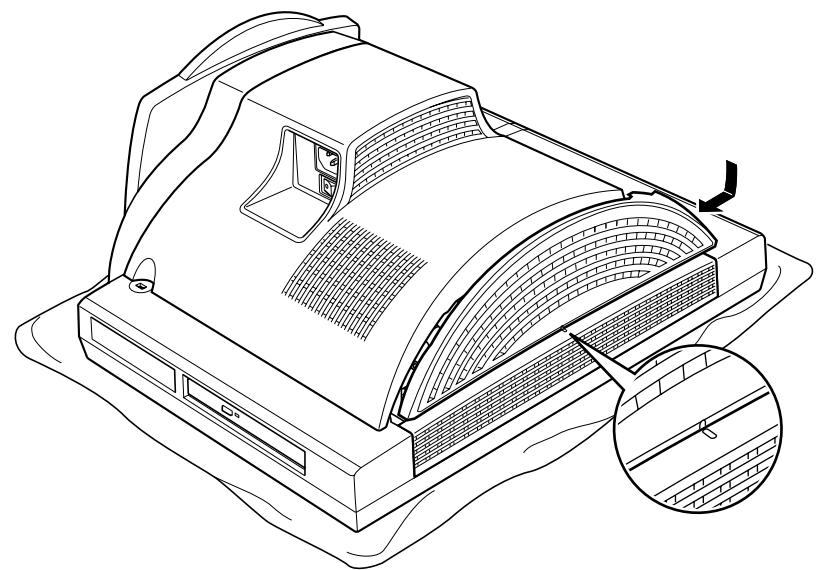

## 14「[コネクタカバーを取り付ける](#page-46-0)」( →P.45) をご覧になり、コネク タカバーをパソコン本体に取り付けます。

# 15 パソコン本体を立てます。

パソコン本体を立てたら、ディスプレイを見やすい角度に調節してください。

重要パソコン本体は重量があります

パソコン本体を立てるときは、衝撃を与えたり、落下させないよう充分ご注意ください。

続いて、メモリが正しく取り付けられたかメモリ容量を確認しましょう(→P.56)。

## <span id="page-57-0"></span>メモリ容量を確認する

メモリを取り付けた後、増やしたメモリが使える状態になっているかを確認してください。 必ず、本体カバーを取り付けてから確認作業を行ってください。

## パソコン本体の雷源を入れます。

「[電源を入れる」](#page-18-0)(→P.17)をご覧ください。

#### **つoint Windows が正常に起動しない場合**

メモリが正しく取り付けられていないと、パソコンの電源を入れたとき画面に何も表示されない場合がありま す。 その場合は、電源ボタンを 4 秒以上押し続けてパソコンの電源を切り、電源プラグを抜いた後、メモリを取 り付け直してください。

#### 2 (スタート)→「コントロールパネル」→「システムとメンテナン ス」→「システム」の順にクリックします。

#### 丸で囲んだ部分の数値が、増やしたメモリの分だけ増えているかを確認 します。

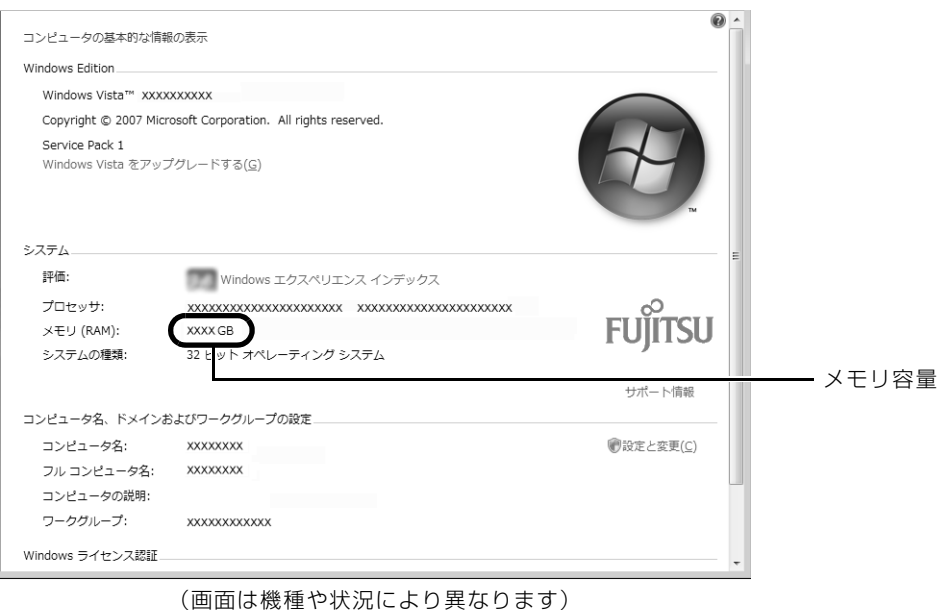

■ あクリックします。

メモリ容量の数値が増えていなかった場合は、次のことを確認してください。

- **・**増やしたメモリがこのパソコンで使える種類のものか [「必要なものを用意する](#page-48-1)」(•◆P.47)
- **・**メモリがメモリスロットにきちんと差し込まれているか [「メモリを増やす」](#page-50-0)(•◆P.49)
- **・**正しいスロットに取り付けられているか [「メモリの取り付け場所](#page-47-1)」(→ [P.46\)](#page-47-1)
- **・**メモリを正しく組み合わせているか [「メモリの組み合わせ表](#page-48-0)」(→ [P.47\)](#page-48-0)

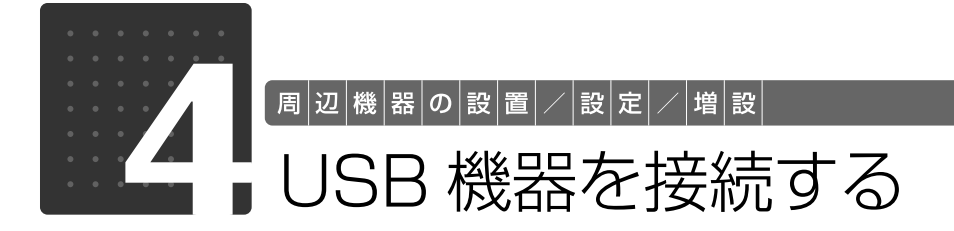

<span id="page-59-0"></span>ここでは、USB[ユーエスビー]機器をお使いになる上での注意点や接続方法につ いて説明します。

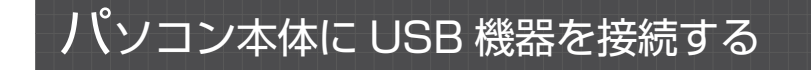

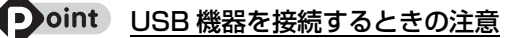

- ・お使いの USB 機器によっては、抜き差しするときにパソコン本体の電源を切る必要のあるものがありま す。詳しくは USB 機器のマニュアルをご覧ください。
- ・オプションのフロッピーディスクドライブ「FDD ユニット(USB)(FMFD-51S または FMFD-51SZ)」 をお使いの場合は、電源を切った状態で抜き差ししてください。
- ・パソコン本体の電源を切らずに USB 機器を抜き差しする場合は、5 秒ほど間隔をおいてください。
- ・お使いの USB 機器によっては、パソコン本体の電源を切っても USB 機器の LED「エルイーディー]等 が点灯または点滅する場合があります。

## USB 機器に USB ケーブルを接続します。

ケーブルの接続のしかたについては、USB 機器のマニュアルをご覧ください。

#### [「コネクタカバーを取り外す」](#page-45-1)( →P.44)をご覧になり、パソコン本体 右側面のコネクタカバーを取り外します。

#### 3 パソコン本体右側面の USB コネクタに USB 機器のケーブルを接続し ます。

USB ケーブルのコネクタの ♥ を右にして差し込んでください。

#### ■パソコン本体右側面

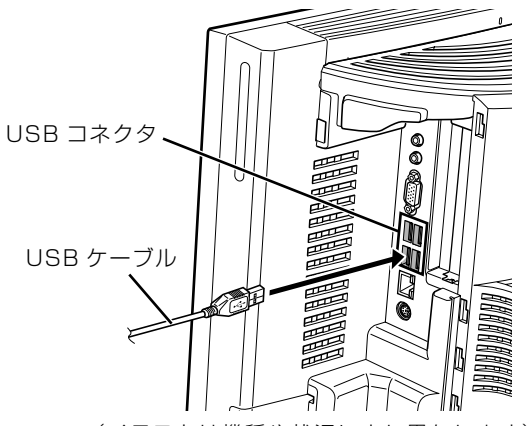

(イラストは機種や状況により異なります)

ケーブルを接続した後、「ハードウェアのインストール」ウィンドウが表示された場合は、「続行」 をクリックしてドライバのインストールを続けてください。

#### [「コネクタカバーを取り付ける](#page-46-0)」( →P.45)をご覧になり、コネクタカ バーをパソコン本体に取り付けます。

## 5 ドライバをインストールします。

ドライバをインストールしなくても、接続するだけで使える USB 機器もあります。詳しくは、 USB 機器のマニュアルをご覧ください。

#### Doint 正常に動作しない場合

パソコン本体の電源が入っている状態で接続後、正常に動作しない場合は、いったん USB 機器を取り外して ください。その後、パソコン本体の電源を切ってから接続し直してください。

## USB 機器を取り外す

パソコンの状態によって、操作が異なります。

- **・**電源が入っている場合は[、手順 1](#page-61-1) から行ってください。
- **・**電源が切れている場合は[、手順 3](#page-61-0) のみ行ってください。

#### **つoint 電源が入っている場合**

電源が入っている USB 機器の取り外し手順については、USB 機器のマニュアルもご覧ください。

#### <span id="page-61-1"></span>画面右下の通知領域にある → (ハードウェアの安全な取り外し)を クリックします。

## 「ハードウェアの取り外し」というメッセージが表示されます。 2「[お使いの USB 機器]を安全に取り外します」をクリックします。

<span id="page-61-0"></span>USB 機器のケーブルを USB コネクタから取り外します。

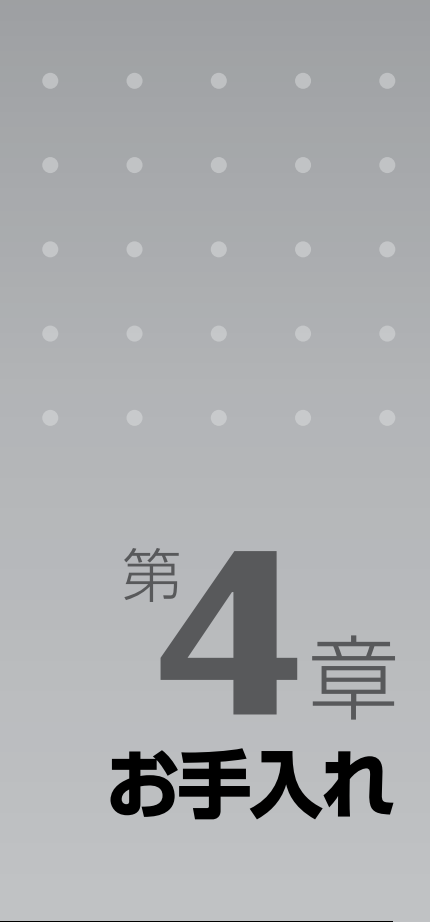

#### パソコン本体の日ごろのお手入れ方法について説明しています。

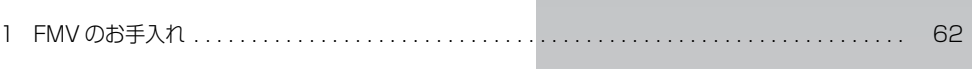

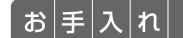

## <span id="page-63-0"></span>FMV のお手入れ

ここでは、FMV を快適にお使いいただくための、日ごろのお手入れについて説明 します。

## **<br />
A** 警告

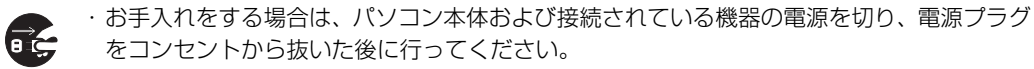

この手順を守らずに作業を行うと、感電・火災または故障の原因となります。

・清掃の際、清掃用スプレー(可燃性物質を含むもの)を使用しないでください。

故障・火災の原因となります。

## パソコン本体および添付品のお手入れ

#### 重要 次のものは使わないでください

シンナーやベンジンなどの揮発性の強いものや、化学ぞうきん、清掃用スプレー(可燃性物質を含む もの)は絶対に使わないでください。 アルコール成分を含んだ市販のクリーナーは使わないでください。

#### ■■ 要 次のことにご注意ください

エアダスターなどの清掃用スプレー(可燃性物質を含むもの)を使用しないでください。

パソコン本体の通風孔にほこりがたまらないように、定期的に清掃してください。 パソコン本体やマウス、キーボードなどの汚れは、乾いた柔らかい布で軽く拭き取ってください。 汚れがひどいときは、水または中性洗剤を含ませた布を固く絞って、拭き取ってください。中性 洗剤を使って拭いた場合は、水に浸した布を固く絞って、中性洗剤を拭き取ってください。また 拭き取るときは、パソコン本体やマウス、キーボードに水が入らないよう充分注意してください。 キーボードのキーとキーの間のほこりなどを取る場合は、ゴミを吹き飛ばすのではなく、筆のよ うな先の柔らかいものを使ってゴミを取ってください。ゴミを吹き飛ばすと、キーボード内部に ゴミが入り、故障の原因となる場合があります。また、掃除機などを使って、キーを強い力で引っ 張らないでください。

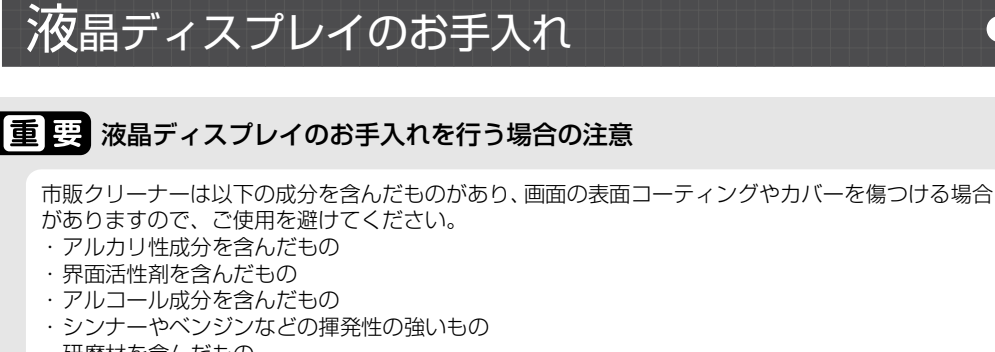

・研磨材を含んだもの ・化学ぞうきん

など

液晶ディスプレイは、ガーゼなどの柔らかい布で拭いてください。

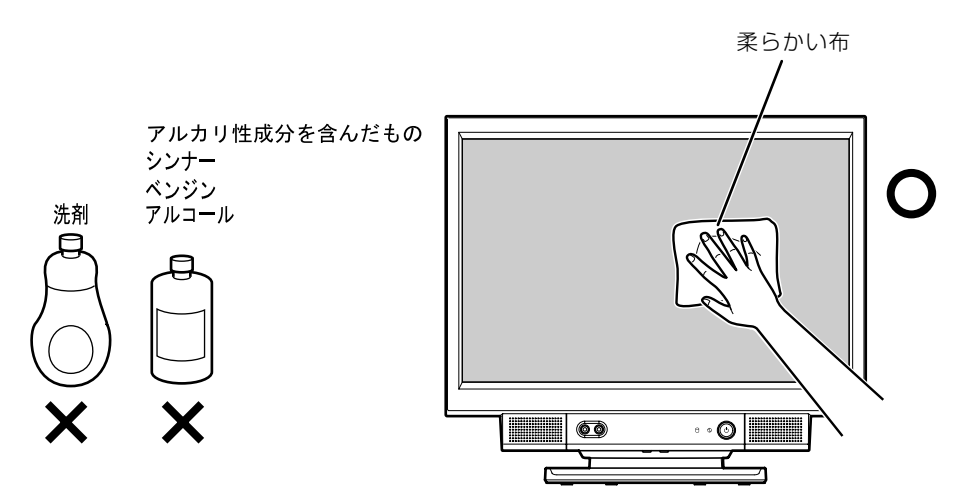

## CD/DVD ドライブのお手入れ

市販のクリーニングディスクやレンズクリーナーを使うと、逆にゴミを集めてしまい、CD/DVD ドライブのレンズが汚れてしまう場合があります。故障の原因になりますので絶対に使わないで ください。

うまく読み取れない場合には、ディスクの指紋、ほこりなどの汚れを拭き取ることで改善される ことがあります。

拭き取り方法はディスクの種類により異なります。詳しくはディスクの説明書/レーベル等をご 覧ください。

## Memo

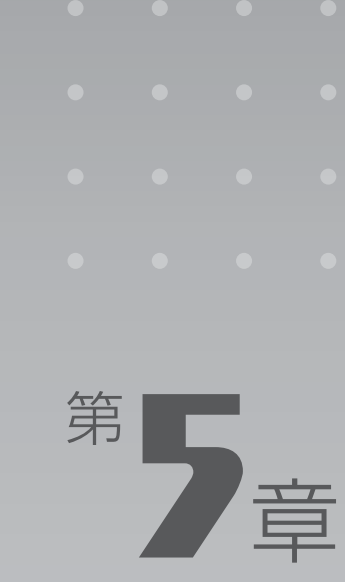

# **取り扱い上の注意**

#### パソコンを移動する場合の注意事項について説明しています。

[1 パソコンを移動する場合の注意 . . . . . . . . . . . . . . . . . . . . . . . . . . . . . . . . . . . . . . . . . . . . . . . . . . 66](#page-67-0)

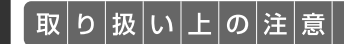

## <span id="page-67-0"></span>パソコンを移動する場合の注意

## パソコンを移動する場合の注意

このパソコンは重量があります。移動する場合は、次の点に注意してください。

·パソコン本体の前面右下部分(下図の A の部分)とパソコン本体の前面左下部分(下図の B の 部分)を、両手でつかんで持ち上げてください。

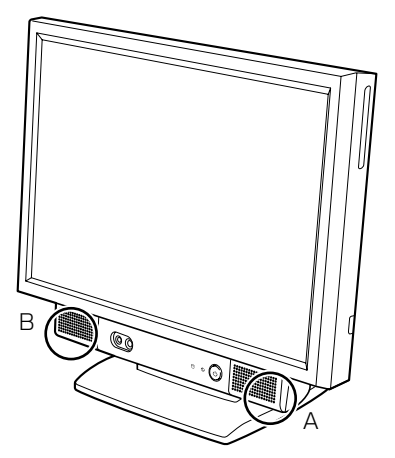

**・**液晶ディスプレイ部分、および本体右側面のコネクタカバー部分は、絶対に持たないでくださ い。

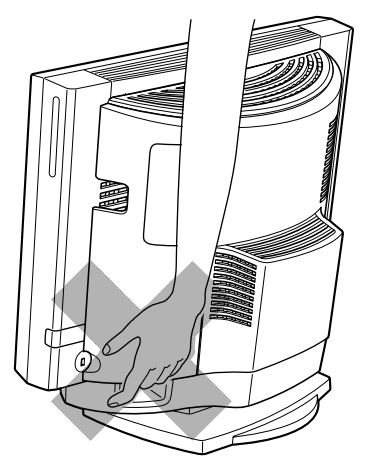

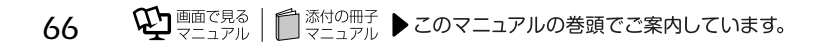

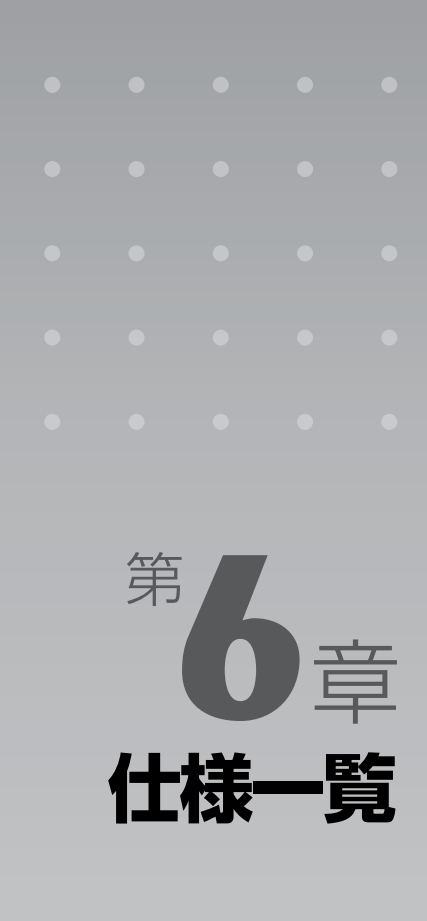

#### パソコン本体の仕様を記載しています。 製品名称(品名)は、梱包箱に貼り付けられている保証書でご確認ください。

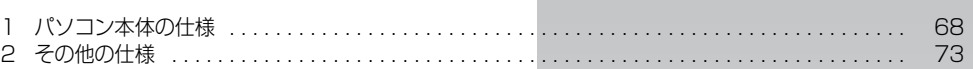

次の表は各機種ごとの特徴を示しています。詳しい仕様については、次ページからの仕様一 覧をご覧ください。

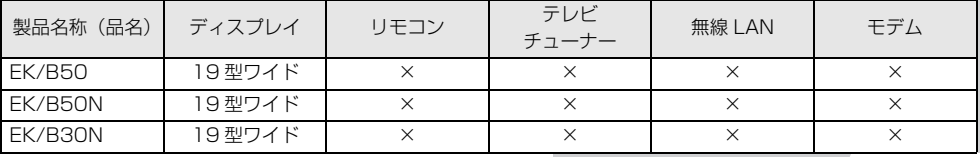

○:添付または搭載、△:機能を選択した場合に添付または搭載、×:非添付または非搭載

 $\left[\left.\mathrm{f\!t}\left|\mathrm{t\!t}\right| \right]$ 一 $\left|\mathrm{f\!t}\right|$ 

## <span id="page-69-0"></span>パソコン本体の仕様

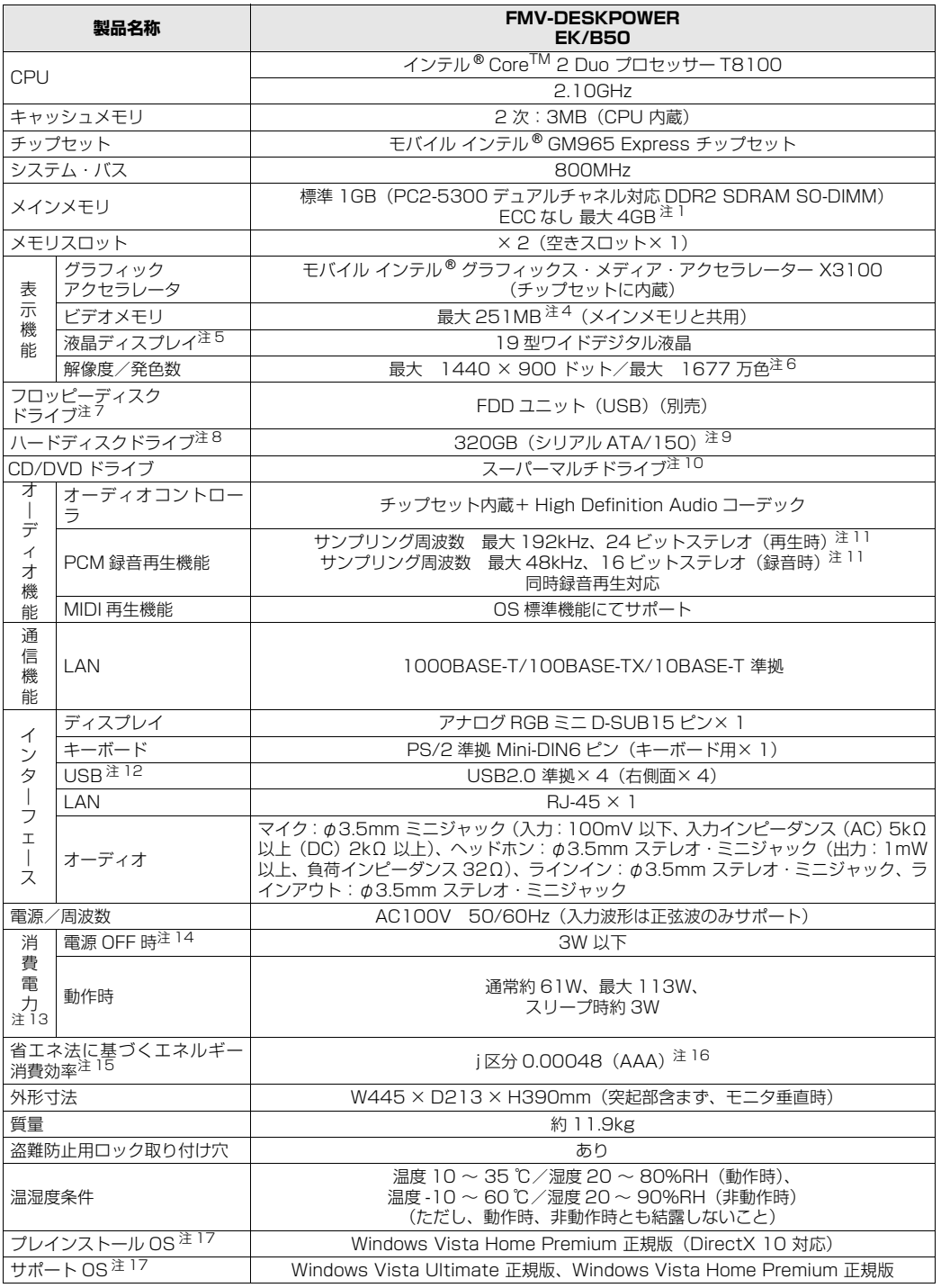

パソコンの仕様は、改善のために予告なく変更することがあります。あらかじめご了承ください。 注記については、[「仕様一覧の注記について](#page-72-6)」(•◆ [P.71\)](#page-72-6)をご覧ください。

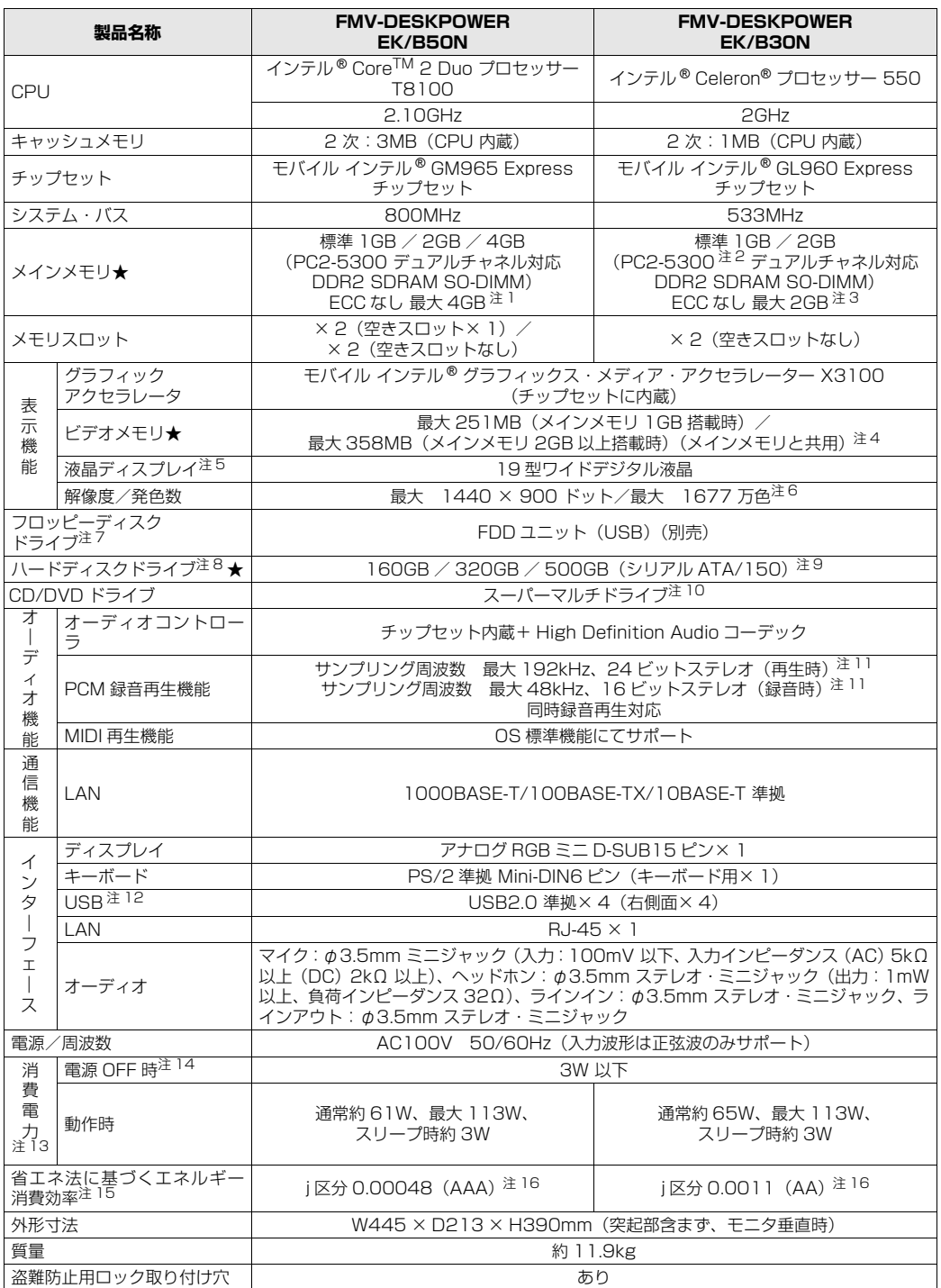

インターネットの富士通ショッピングサイト IWEB MART」でのみご購入いただける製品の仕様です。<br>★ ご購入時に選択したものをご覧ください。<br>パソコンの仕様は、改善のために予告なく変更することがあります。あらかじめご了承ください。

注記については、|[仕様一覧の注記について](#page-72-6)」(•▶P.71)をご覧ください。

覧

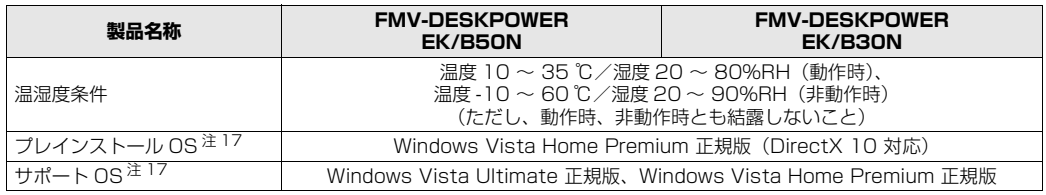

インターネットの富士通ショッビングサイト IWEB MART」でのみご購入いただける製品の仕様です。<br>★ ご購入時に選択したものをご覧ください。<br>パソコンの仕様は、改善のために予告なく変更することがあります。あらかじめご了承ください。

注記については、|仕様一覧の注記について」( •◆ [P.71\)](#page-72-6) をご覧ください。
- 注 1 :・メインメモリの最大容量は拡張 RAM モジュール 2GB を 2 枚搭載した場合です。弊社純正品の同じ容量のメモリ を 2 枚 1 組で取り付けてください。
	-
	- ・このバソコンに取り付けるメモリは、PC2-5300 対応(DDR2)のものをお使いください。<br>・このパソコンでは、メモリ容量が 2GB(1GB × 2)および 4GB(2GB × 2)の場合のみ、デュアルチャネル で動作します。<br>・ご購入時の設定では、
	- 合計で 2GB を超えるメモリを搭載した場合、完全メモリダンプを使用できません。
	- ・最大メモリ容量にするには、別売の増設メモリを取り付ける必要があります。取り付けるメモリの組み合わせにつ **いては、「[メモリの組み合わせ表」](#page-48-0)( → [P.47](#page-48-0)) をご覧ください。**
	- ・4GB 搭載時の場合、システムの画面上ではメモリ容量が 4.00GB と表示されますが、システムが使用可能な領 域は最大約 3GB になります。なお、装置構成によってご利用可能なメモリ容量は異なります。
- 注 2 : メモリについては、533MHz の周波数で動作します。
- 注 3 :・メインメモリの最大容量は拡張 RAM モジュール 1GB を 2 枚搭載した場合です。弊社純正品の同じ容量のメモリ を 2 枚 1 組で取り付けてください。取り付けるメモリの組み合わせについては、「[メモリの組み合わせ表](#page-48-0)」 (·◆ [P.47\)](#page-48-0)をご覧ください。
- ・このパソコンに取り付けるメモリは、PC2-5300 対応(DDR2)のものをお使いください。<br>注 4 : ・Intel<sup>®</sup> Dynamic Video Memory Technology(Intel<sup>®</sup> DVMT)により、パソコンの動作状況によってビデオメ
- モリ容量が変化します。ビデオメモリの容量を任意に変更することはできません。
	- ・ビデオメモリの最大値は、メインメモリの搭載状況により異なります。メインメモリ 2GB 以上搭載時は最大 358MB です。
	- ・ディスプレイドライバの更新により、ビデオメモリ容量の最大値が変わる場合があります。あらかじめご了承くだ さい。
- 注5 : 液晶ディスプレイは非常に精度の高い技術で作られておりますが、画面の一部に点灯しないドットや、常時点灯す るドットが存在する場合があります(有効ドット数の割合は 99.99% 以上です。有効ドット数の割合とは「対応 するディスプレイの表示しうる全ドット数のうち、表示可能なドット数の割合」を示しています)。 これらは故障ではありません。交換・返品はお受けいたしかねますのであらかじめご了承ください。
	- ・このパソコンで使用している液晶ディスプレイは、製造工程により、各製品で色合いが異なる場合があります。ま
	- た、温度変化などで多少の色むらが発生する場合があります。 これらは故障ではありませんので、あらかじめご了承ください。
	- ・長時間同じ表示を続けると残像となることがありますが、故障ではありません。残像は、しばらく経つと消えます。 この現象を防ぐためには、省電力機能を使用してディスプレイの電源を切るか、スクリーンセーバーの使用をお勧 めします。
	- ・表示する条件によっては、むらおよび微少な斑点が目立つことがありますが、故障ではありません。
- 注 6 : グラフィックアクセラレータの出力する最大発色数は 1677 万色ですが、液晶ディスプレイではディザリング機能 によって、擬似的に表現されます。
- 注 7 :・このパソコンには、フロッピーディスクドライブは搭載されていません。オプション品のフロッピーディスクドラ イブ「FDD ユニット(USB)(FMFD-51S または FMFD-51SZ)」をお買い求めの上、 お使いください。
	- なお、フロッピーディスクドライフの接続と取り外しは、必ず電源を切った状態で行ってください。<br>・フロッピーディスクドライブ「FDD ユニット(USB)(FMFD-51S または FMFD-51SZ)」を接続すると、デ<br>- スクトップの ■(コンピュータ)内にドライブが表示され、フロッピーディスクドライブとして使うことができ ます。
	- ・フロッピーディスクドライブ「FDD ユニット(USB)(FMFD-51S または FMFD-51SZ)」では、次のフロッ ピーディスクは使用できません。
	- ・OASYS 文書フロッピィ
	-
	- ・640KB でフォーマットしたフロッピーディスク<br>・フロッピーディスクドライブ「FDD ユニット(USB)(FMFD-51S または FMFD-51SZ)」では、次のフロッ ピーディスクは、データの読み書きはできますが、フォーマットはできません。
	- ・1.25MB でフォーマットしたフロッピーディスク ・1.23MB でフォーマットしたフロッピーディスク
		-
	- ・720KB でフォーマットしたフロッピーディスク
- 注 8 : このマニュアルに記載のディスク容量は、1MB=1000<sup>2</sup>byte、1GB=1000<sup>3</sup>byte 換算によるものです。<br>Windows 上で 1MB=1024<sup>2</sup>byte、1GB=1024<sup>3</sup>byte 換算で表示される容量は、このマニュアルに記載のディ スク容量より少なくなります。
- 注 9 : このパソコンは Windows RE 領域に約 1GB の領域が占有されています。 また、リカバリ領域にも約 12GB の領域が占有されています。 そのため、「コンピュータ」のハードディスクの総容量は、マニュアルの記載よりも約 13GB 少なく表示されます。 なお、ハードディスクの区画の数や種別を変更したり、外付けドライブを接続した状態では、「トラブル解決ナビ」 が正常に動作しなくなります。ご了承ください。

注 10: ドライブの主な仕様は次の通りです。 なお、各数値は仕様上の最大限であり、使用メディアや動作環境によって異なる場合があります。 ・ディスクによってはご利用になれない場合もあります。

・書き込み/書き換え速度は、ドライフの性能値です。<br>・書き込み/書き換え速度に対応したディスクが必要になりますが、対応ディスクは販売されていない場合がありま す。

・読み出し、書き込み速度はディスクや動作環境によって異なる場合があります。

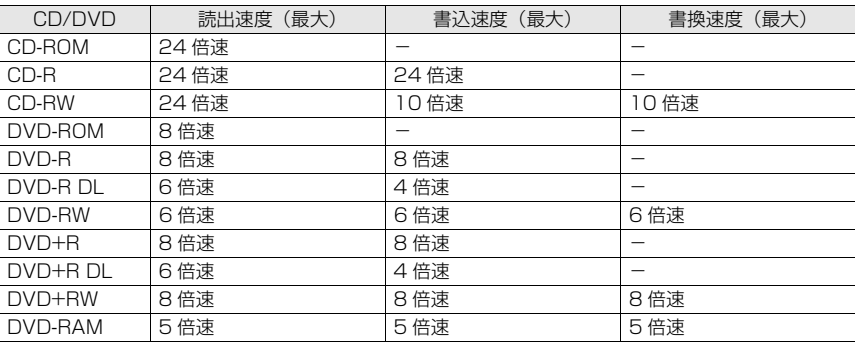

注 11: 使用できるサンプリングレートは、ソフトウェアによって異なります。

注 12: すべての USB 対応周辺機器について動作するものではありません。

注 13: 出荷時の構成による測定値です。

注 14: 電源 OFF 時の消費電力を回避するには、メインスイッチを「○」側に切り替えるか、パソコンの電源プラグをコン セントから抜いてください。

注 15: エネルギー消費効率とは省エネ法で定める測定方法により測定した消費電力を省エネ法で定める複合理論性能で除 したものです。

注 16:・2007 年度基準で表示しています。

・カッコ内のアルファベットは、「A は 100%以上 200%未満、AA は 200%以上 500%未満、AAA は 500% 以上」の省エネルギー基準達成率であることを示しています。

注 17: 日本語 32 ビット版。

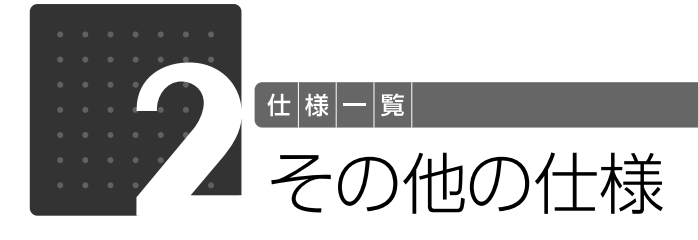

## <span id="page-74-0"></span>液晶ディスプレイ

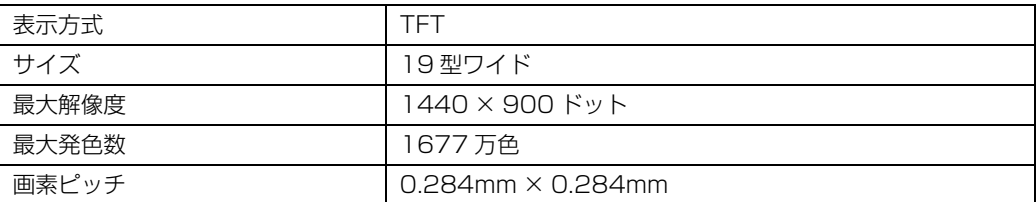

## <span id="page-74-1"></span>内蔵スピーカー

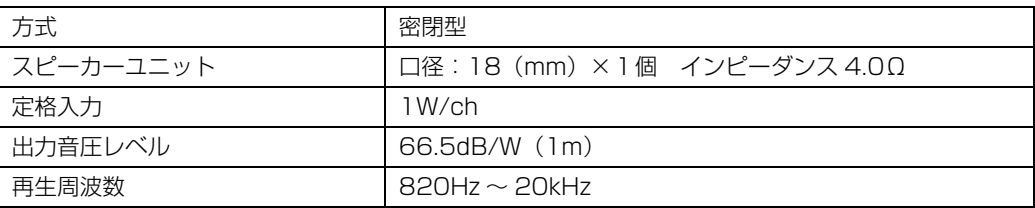

6 仕様一覧

 $\bigcap$ 

 $\bullet$ 

### <span id="page-75-2"></span>LAN 機能

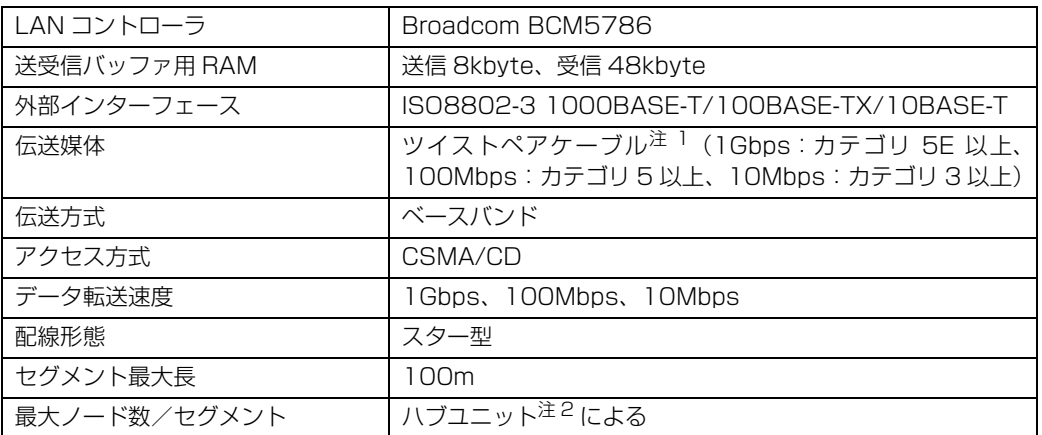

<span id="page-75-0"></span>注 1 : ・1000Mbps は 1000BASE-T の理論上の最高速度であり、実際の通信速度はお使いの機器やネットワーク環境 により変化します。

・1000Mbps の通信を行うためには、1000BASE-T に対応したハブが必要となります。また、LAN ケーブルに は、1000BASE-T に対応したエンハンスドカテゴリ 5(カテゴリ 5E)以上の LAN ケーブルを使用してくださ い。お使いのケーブルによっては、正しく動作しない場合があります。その場合はケーブルメーカーにお問い合わ せください。

<span id="page-75-1"></span>注 2 : ハブユニットとは、1000BASE-T/100BASE-TX/10BASE-T のコンセントレータです。

#### Doint ネットワークのスピードについて

LAN はネットワークのスピードに自動で対応します。ハブユニットの変更などでネットワークのスピードが 変更される場合、スピードに対応した適切なデータグレードのケーブルを必ずお使いください。

## <span id="page-75-3"></span>PS/2 キーボード (ワンタッチボタン付、 105 キー)

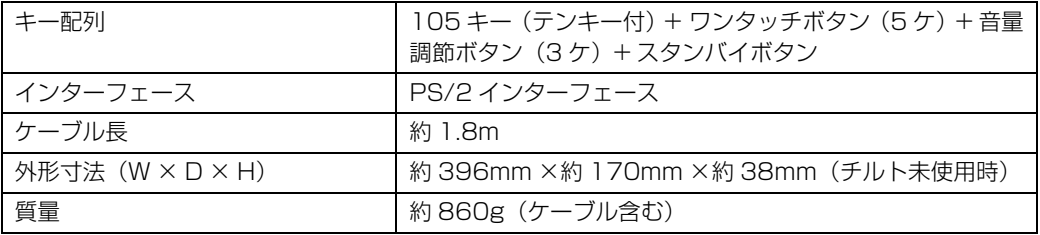

# <span id="page-76-0"></span>横スクロール機能付 USB マウス(光学式)

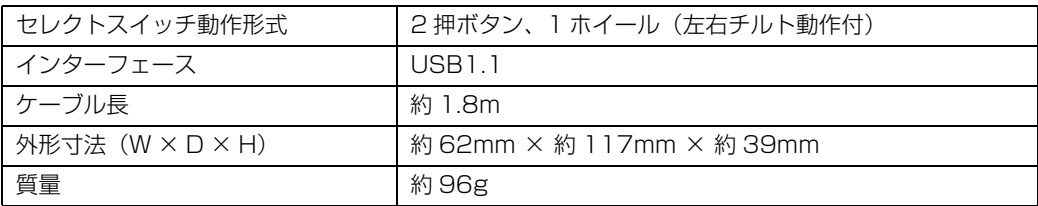

## 索引

#### B

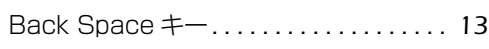

#### C

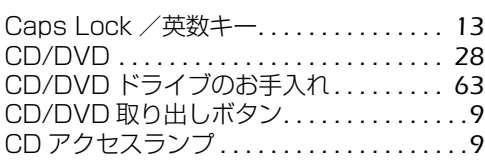

#### D

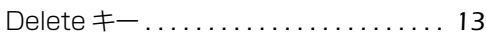

#### E

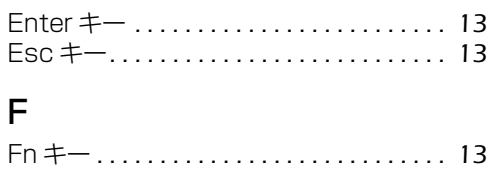

#### L

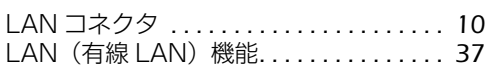

#### M

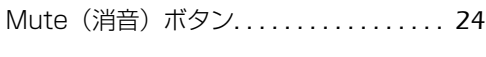

#### S

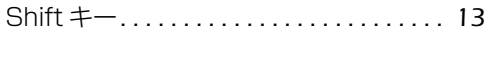

#### U

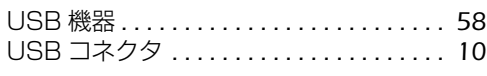

#### あ行

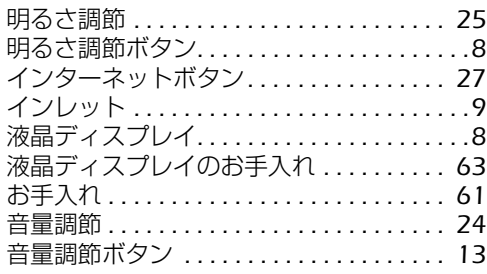

#### か行

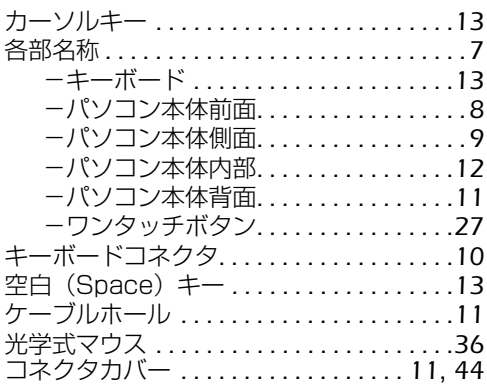

#### さ行

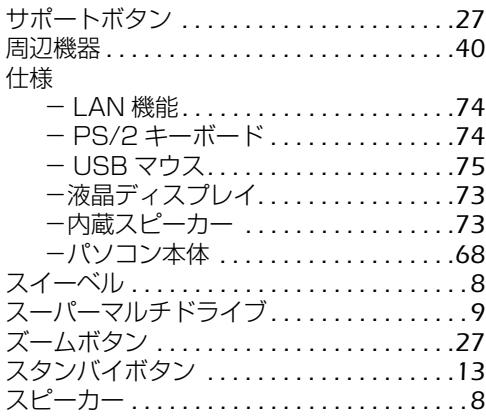

#### た行

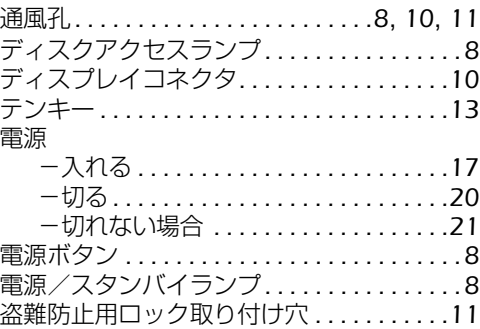

#### は行

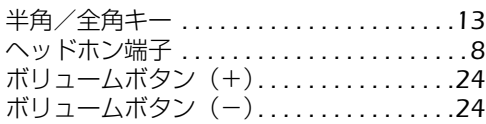

#### ま行

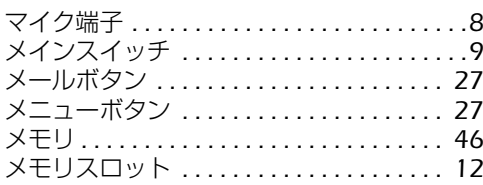

#### ら行

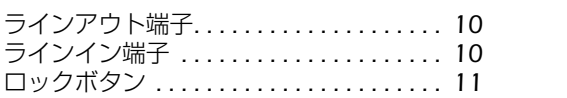

#### わ行

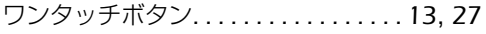

#### Memo

Memo

#### Memo

#### **FMV-DESKPOWER EK/B50, EK/B50N, EK/B30N**

#### **FMV取扱ガイド**

B5FJ-8861-01-01

発 行 日 2008 年 8 月 発行責任 富士通株式会社

〒 105-7123 東京都港区東新橋 1-5-2 汐留シティセンター Printed in Japan

● このマニュアルの内容は、改善のため事前連絡なしに変更することがあります。

● このマニュアルに記載されたデータの使用に起因する第三者の特許権およびその他の権 利の侵害については、当社はその責を負いません。

- 無断転載を禁じます。
- 落丁、乱丁本は、お取り替えいたします。

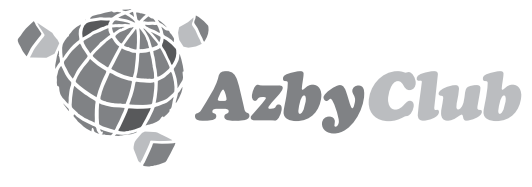

http://azby.fmworld.net/ FMVユーザーズクラブAzbyClub (登録・年会費無料)

# **FUJITSU**

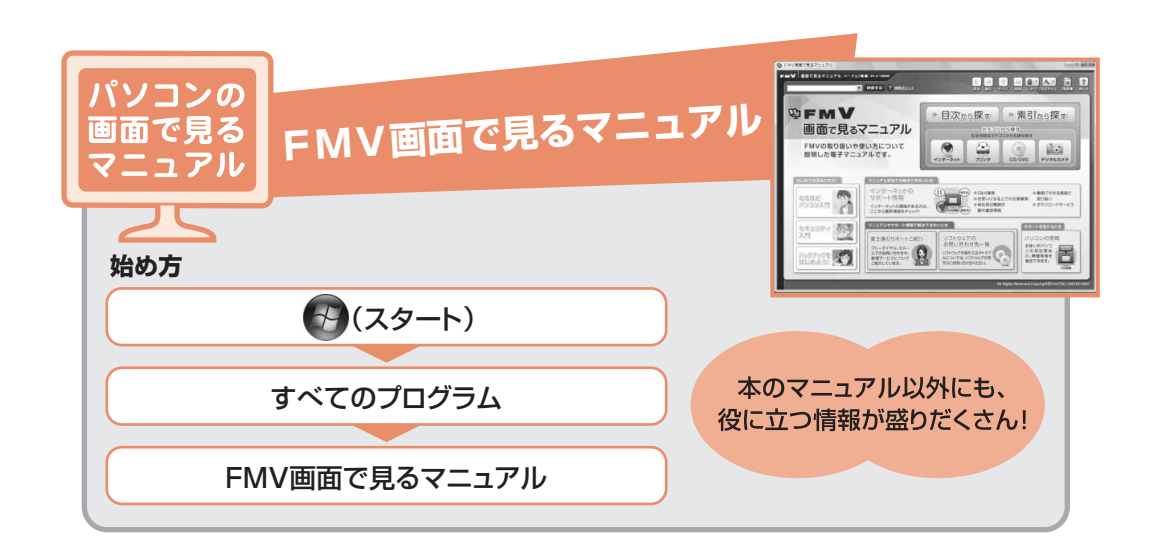

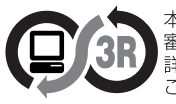

本製品はPC3R「PCグリーンラベル制度」の 審査基準(2008年度版)を満たしています。 詳細は、Webサイト http://www.pc3r.jp を 

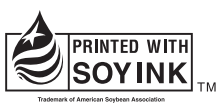

大豆インキで印刷しています。

このマニュアルは再生紙を使用し、リサイクルに配慮して製本されています。 不要になった際は、回収·リサイクルに出してください。

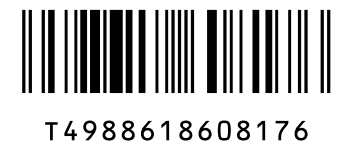